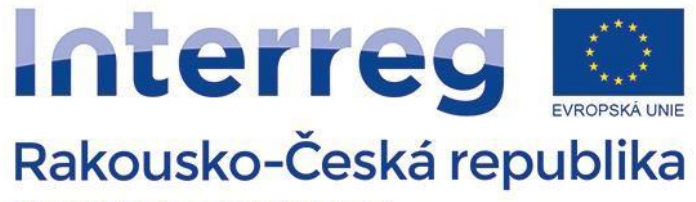

Evropský fond pro regionální rozvoj

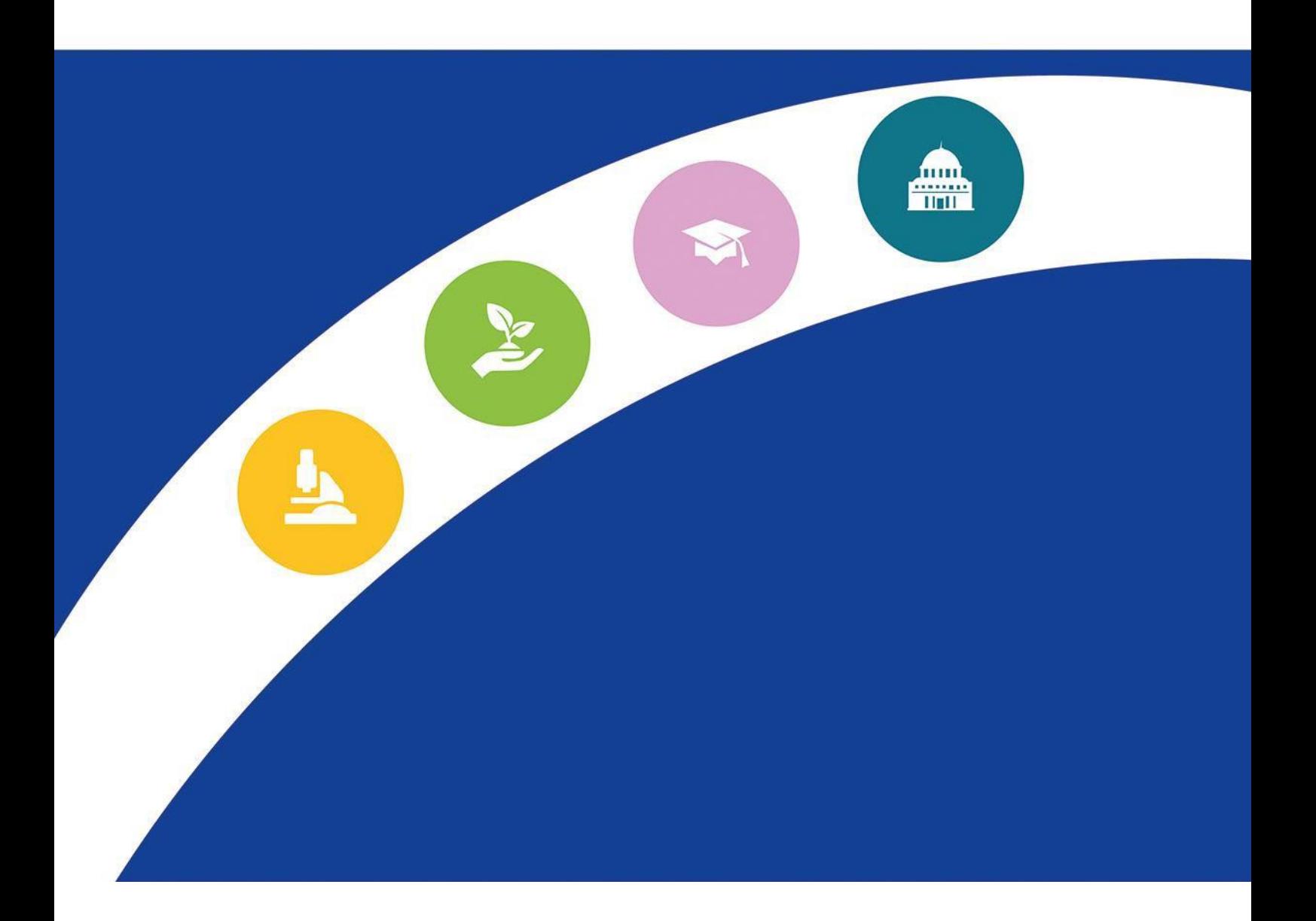

# **PŘÍRUČKA K VYPLŇOVÁNÍ PROJEKTOVÉ ŽÁDOSTI V ELEKTRONICKÉM MONITOROVACÍM SYSTÉMU eMS**

INTERREG V-A Rakousko–Česká republika

Verze 3 platná od 1. 10. 2018

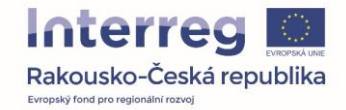

Vážení žadatelé,

tato příručka slouží jako podpora pro vyplnění projektové žádosti. Pomocí obrázků a komentářů vás provede krok za krokem celou žádostí.

Před založením projektové žádosti v eMS vám doporučujeme zkonzultovat váš projektový záměr u příslušného Regionálního subjektu a zvážit projektové poradenství.

Pokud budete mít další otázky, které nejsou v příručce zodpovězeny, můžete se kdykoliv obrátit na Společný sekretariát.

Váš Společný sekretariát

INTERREG V-A Rakousko - Česká republika

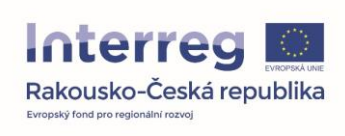

# Obsah

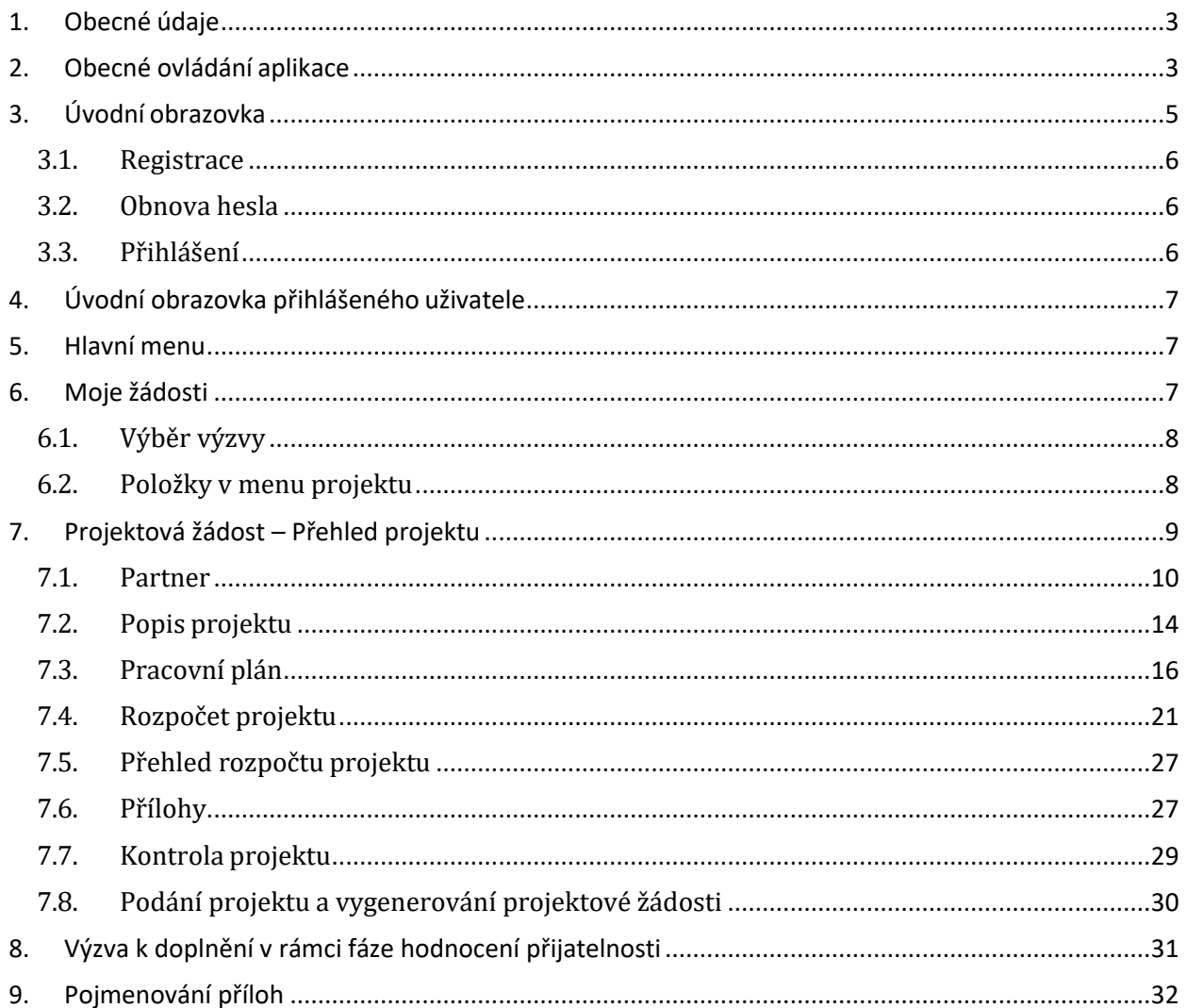

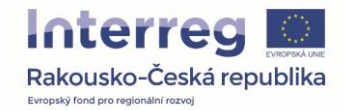

## <span id="page-3-0"></span>**1. Obecné údaje**

Portál pro podávání žádosti o podporu najdete na adrese: **https://ems.at-cz.eu**

## <span id="page-3-1"></span>**2. Obecné ovládání aplikace**

#### **Textové pole**

Klasické pole pro vyplnění textu. Tlačítko s otazníkem zobrazí k danému poli nápovědu (platí obecně pro všechna pole).

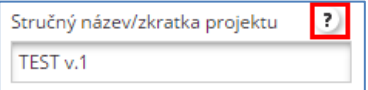

#### **Automatické pole**

Toto pole se vyplní automaticky a není možné jej vyplnit a změnit.

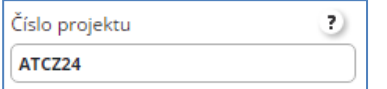

#### **Výběr ze seznamu**

Pomocí tlačítka se šipkou se zobrazí seznam nabízených položek, ze kterých je možné vybrat jednu.

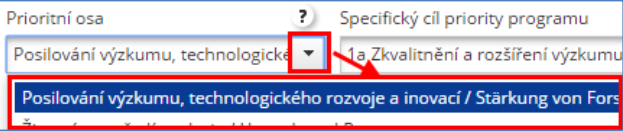

#### **Políčko s kalendářem**

Po kliknutí do tohoto políčka se otevře kalendář a po kliknutí na nějaké datum se toto vloží do daného pole.

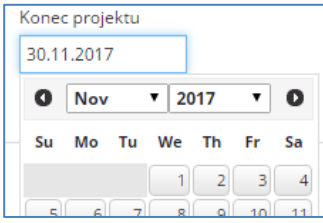

#### **Střední textové pole**

Střední textové pole umožňuje vložit větší množství neformátovaného textu. Vlajka v levém horním rohu ukazuje, v jakém jazyce text vyplnit.

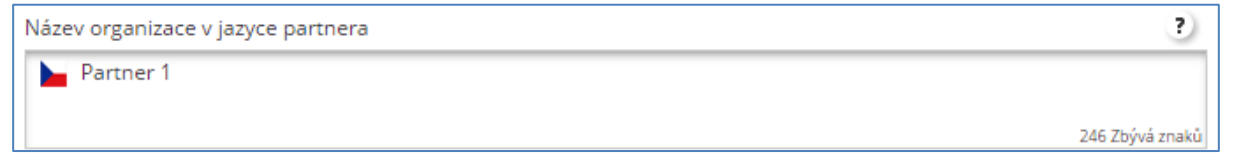

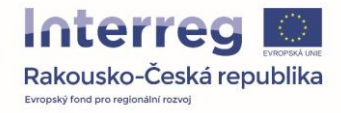

#### **Velké textové pole**

Velká textová pole je možné otevírat a zavírat pomocí kliknutí na záhlaví pole nebo přímo na plus a zavírat mínusem.

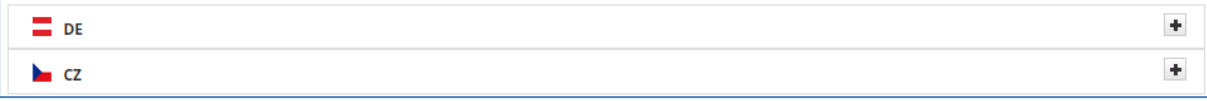

Velké textové pole obsahuje nástroje pro základní formátování textu podobně jako například Word.

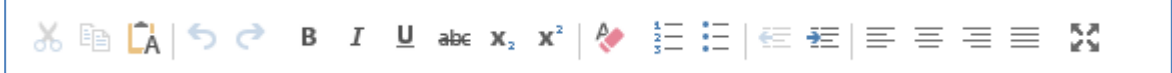

#### **Zaškrtávací pole**

Toto pole je možno zaškrtnout jako volbu ano, případně nechat prázdné jako volbu ne.

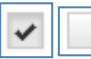

#### **Pole s číslem**

Toto pole umožňuje vyplnit pouze číslo, případně využít šipky pro zvýšení nebo snížení o jedna.

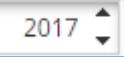

#### **Upravitelná buňka tabulky**

Toto pole není možné upravit přímo, ale je třeba skrze tlačítko s tužkou otevřít nové okno a do něj vyplnit požadované údaje.

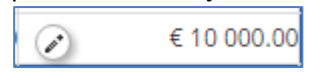

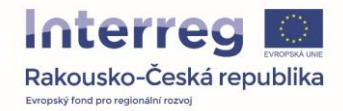

# <span id="page-5-0"></span>**3. Úvodní obrazovka**

Úvodní obrazovka obsahuje několik hlavních bloků. Na levé straně je to menu (1), dále možnost změny jazyka (2) mezi českým a německým a následně okno pro přihlášení (3).

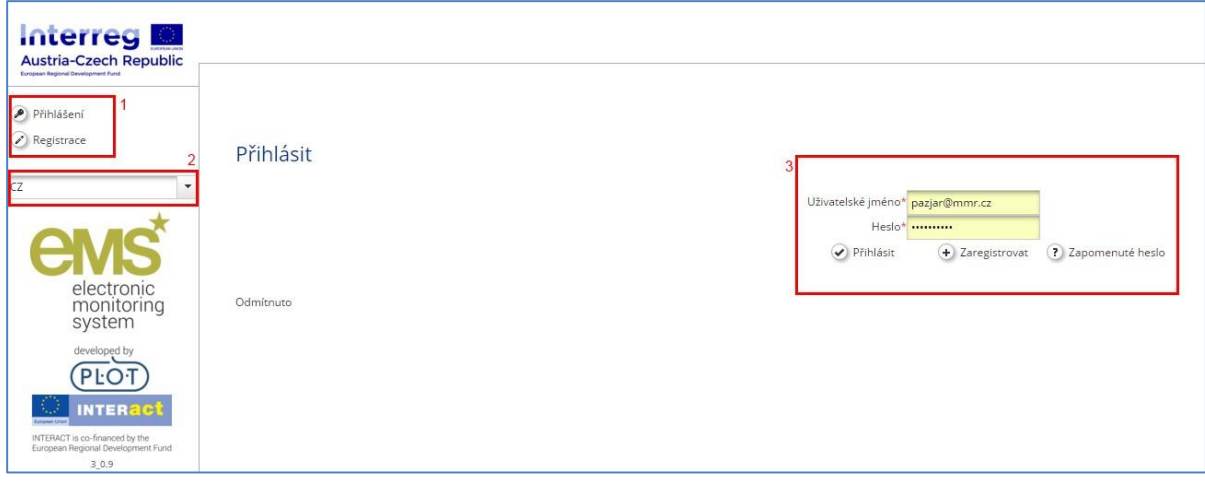

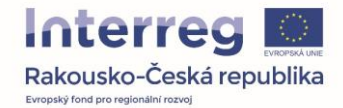

## <span id="page-6-0"></span>**3.1. Registrace**

Prvním krokem, pokud ještě nemáte účet, je registrace. Ta se zobrazí po stisknutí tlačítka registrace na hlavní obrazovce. Zde je třeba vyplnit základní údaje registrovaného uživatele. Položky označené hvězdičkou jsou povinné. Heslo musí mít správnou kvalitu, což ukazuje symbolický graf, který se vedle pole zobrazí. Po dokončení registrace vám bude zaslán registrační email pro potvrzení registrace.

K projektu je možné přiřadit pouze ty osoby, které se již předem registrovaly v systému eMS.

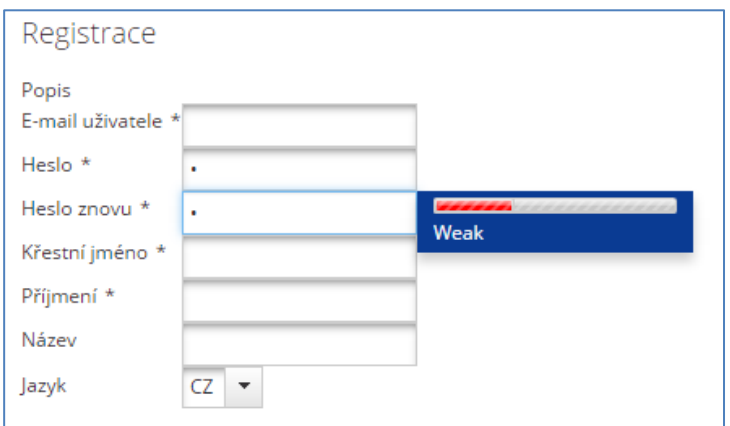

## <span id="page-6-1"></span>**3.2. Obnova hesla**

V případě, že již registraci máte, ale nepamatujete si heslo, můžete využít tlačítko "zapomenuté heslo", skrze které se otevře jednoduchý formulář. Zde vyplníte své uživatelské jméno, respektive email vašeho účtu a po stisku tlačítka "Resetovat heslo" vám bude zaslán email s dalšími pokyny.

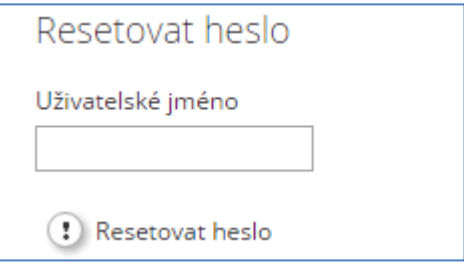

#### <span id="page-6-2"></span>**3.3. Přihlášení**

Přihlášení provedete vyplněním formuláře na úvodní stránce. Jako uživatelské jméno slouží váš email zadaný při registraci a dále vámi zvolené heslo.

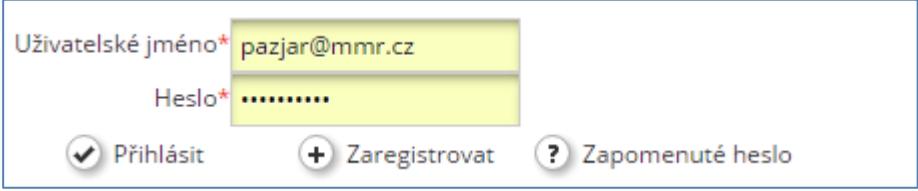

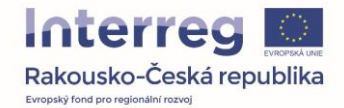

# <span id="page-7-0"></span>**4. Úvodní obrazovka přihlášeného uživatele**

Hlavní obrazovka přihlášeného uživatele obsahuje několik zásadních bloků. Zaprvé je to na levé straně menu (1), dále je to přehled projektů, ke kterým máte přístup (2), přehled přijatých interních zpráv ze systému eMS (3) a naposled kalendář s aktuálními termíny a událostmi (4).

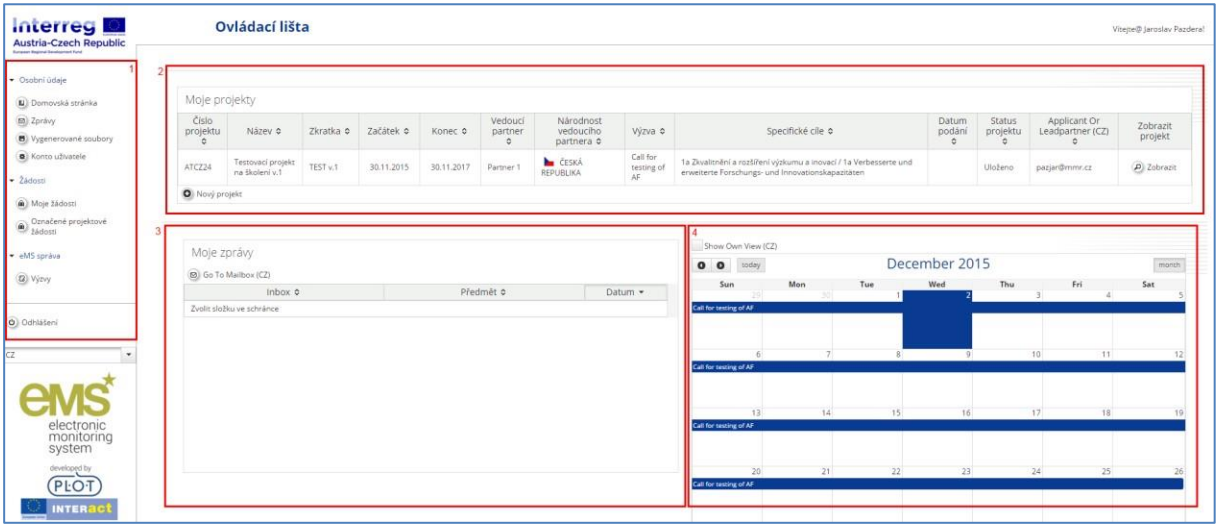

# <span id="page-7-1"></span>**5. Hlavní menu**

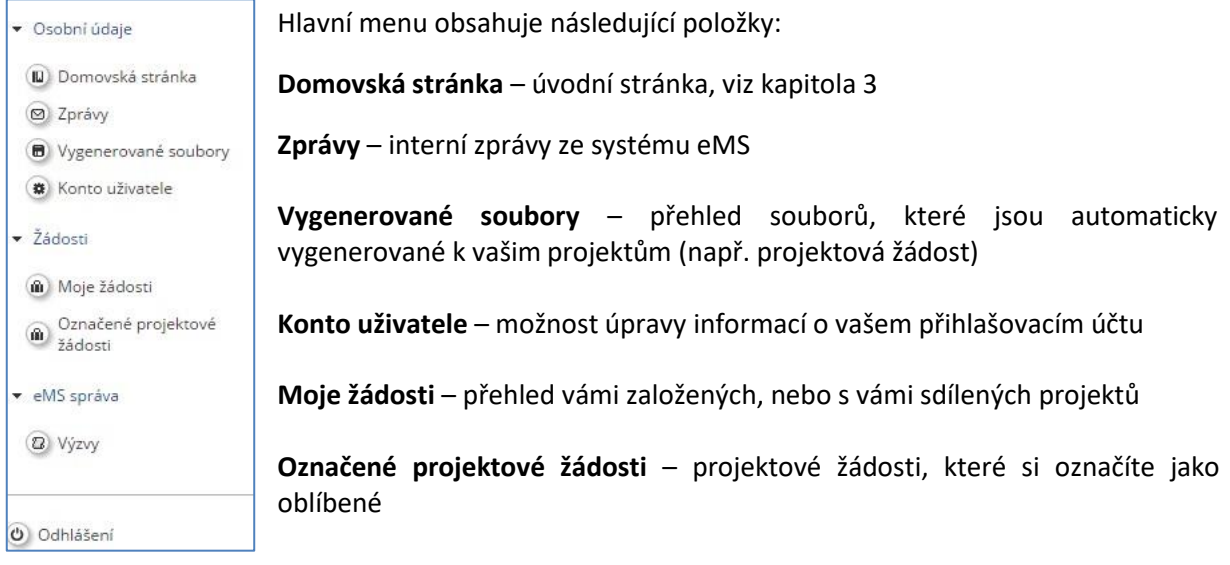

## <span id="page-7-2"></span>**6. Moje žádosti**

Pod tlačítkem "Moje žádosti" naleznete přehled vašich nebo vámi sdílených žádostí (1) a tlačítko "Nový projekt" (2), skrze kterého založíte novou žádost.

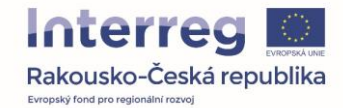

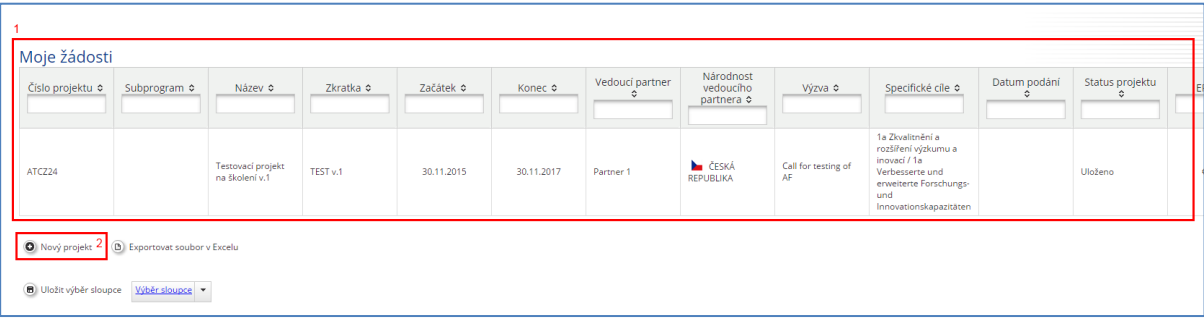

### <span id="page-8-0"></span>**6.1. Výběr výzvy**

Prvním krokem je výběr výzvy, v rámci které budete projektovou žádost podávat. Předložit žádost lze pouze ve výzvách, které mají aktivní tlačítko "Požádat", tak jak je možné vidět na následujícím obrázku.

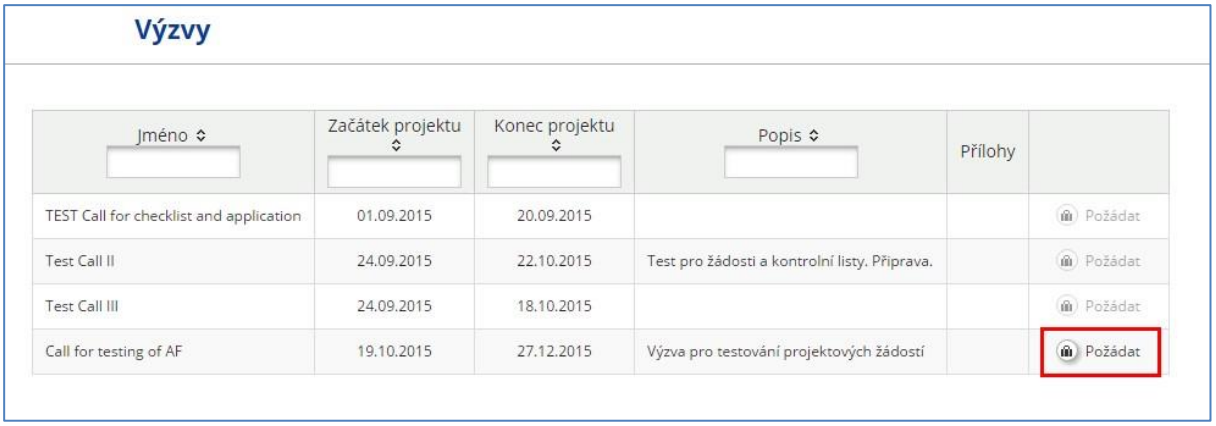

## <span id="page-8-1"></span>**6.2. Položky v menu projektu**

Založený projekt obsahuje na levé straně menu, které se k němu vztahuje. Jednotlivé položky mají následující funkce:

· Obecné **a** Uložit jako PDF Zkontrolovat uložený projekt Vygenerované soubory 2 Historie projektu  $\theta$  Přílohy Správa uživatelů **II** Označit projekt c<sup>a</sup> Stromová struktura & Kontakty ? Nápověda S Zavřít projekt • Management **6** Kopírovat projekt Smazat projekt

**Uložit jako PDF** – uloží aktuální projekt jako PDF dokument, který naleznete pod záložkou "Vygenerované soubory". V případě, že je projekt svým obsahem rozsáhlý, může proces vygenerování pdf souboru trvat i několik minut.

**Zkontrolovat uložený projekt** – provede kontrolu aktuálního projektu, zda jsou správně vyplněny veškeré údaje. V případě, že některé údaje chybí, upozorní Vás systém na tuto skutečnost prostřednictvím hlášení o chybě.

**Vygenerované soubory** – přehled všech automaticky vygenerovaných dokumentů k projektu.

**Historie projektu (tato položka je viditelná/aktivní pouze pro Vedoucího partnera)** – ukazuje aktuální a předchozí stavy projektu.

**Přílohy** – zobrazí záložku s přehledem všech příloh projektu. Je to stejné jako v menu stisknout tlačítko přílohy.

**Správa uživatelů** – viz následující podkapitola.

**Označit projekt** – zařadíte projekt mezi označené, které se poté zobrazují v tabulce zvlášť.

**Stromová struktura** – zobrazí menu projektu na pravé straně jako stromovou strukturu. Jedná se vlastně o alternativu k hlavnímu menu projektu.

**Kontakty** – zobrazí přehled uživatelů, kteří mají k projektové žádosti přístup. **Nápověda** – otevře nápovědu pro právě otevřené okno.

**Zavřít projekt** – zavře projekt a vrátí vás na úvodní stránku s přehledem projektů.

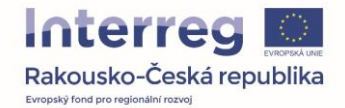

## *6.2.1. Správa uživatele*

V záložce "Správa uživatelů" může Vedoucí partner přiřadit uživatele s právem pro přepracování projektu nebo pouze pro jeho čtení. Nový uživatel musí být nejprve registrován. Jeho email vložíme do pole (1) a poté zvolíme, zda chceme projekt přiřadit pouze pro čtení, anebo umožnit i provádět změny v projektu (2). Podat projekt smí ale pouze ten, kdo projekt založil. Přizvané uživatele lze odebrat pomocí tlačítka "Odstranit" a znemožnit jim tak přístup k projektové žádosti.

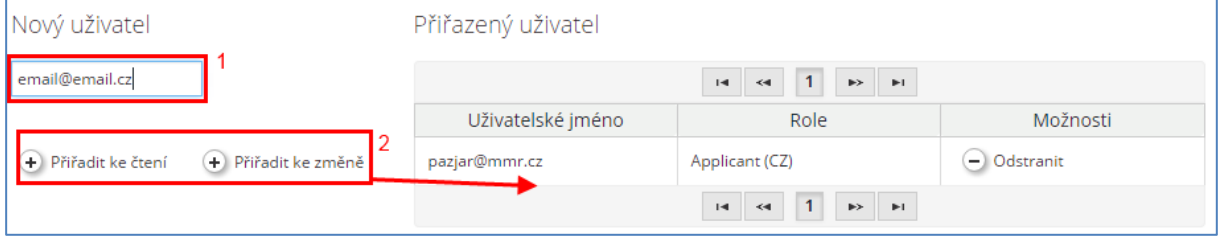

## <span id="page-9-0"></span>**7. Projektová žádost – Přehled projektu**

Prvním krokem je vyplnění záložky "Přehled projektu"(1). Zde se nachází několik zásadních oddílů.

Na této stránce je nutné vyplnit prioritní osu (2) a následně specifický cíl Programu, který je automaticky omezen dle vybrané prioritní osy.

Dále je třeba v českém a německém jazyce vyplnit jak stručný název projektu, tak úplný název projektu (3).

Číslo projektu (4) je automaticky přiřazeno při prvním uložení této záložky a dále se již nemění a je unikátní. Číslo je ve formátu ATCZXX, kde XX představuje pořadové číslo založené projektové žádosti.

Další krokem (5) je vyplnění začátku a konce projektu. Hodnoty se vybírají z kalendáře, který se zobrazí po kliknutí do políčka, a doba trvání je automaticky vypočítána ze zadaných hodnot. Za začátek projektu musí být vždy zvolen první den v měsíci a zahájení projektu nesmí předcházet datu předložení projektové žádosti prostřednictvím systému eMS.

Posledním bodem je vyplnění pole shrnutí projektu (6) a to jak v českém, tak německém jazyce. Automaticky se zobrazuje jazyk, ve kterém máte aplikaci otevřenou. Druhý jazyk je možné zobrazit buď pomocí tlačítka "Plus" (respektive "Mínus") na pravé straně tohoto bloku, případně kliknutím na záhlaví s vlajkou a kódem jazyka. Toto obecně funguje v rámci celé projektové žádosti.

Jakmile je vše vyplněno, je možné pomocí tlačítka "Uložit" (7) vše uložit. Případně využít tlačítka "Uložit" v levém menu, které funguje stejně. Na jedno z těchto dvou uvedených tlačítek je nutné kliknout pokaždé, kdykoliv chcete opustit danou část projektové žádosti. V případě, že tak neučiníte, dojde ke ztrátě zadaných údajů.

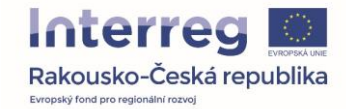

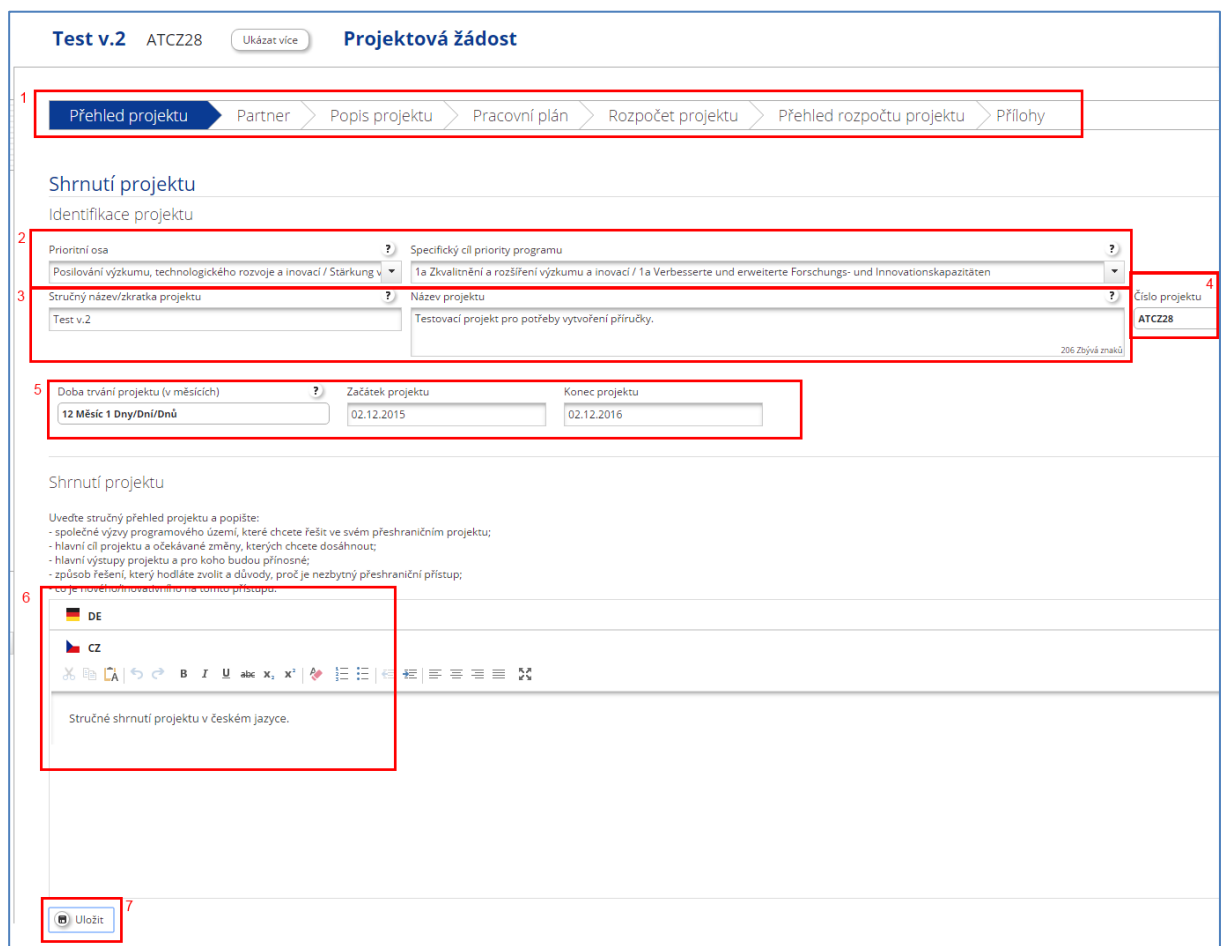

#### <span id="page-10-0"></span>**7.1. Partner**

V další záložce "Partner" je třeba zadat všechny partnery, kteří se budou podílet na realizaci projektu. Pomocí tlačítka "Nový partner" (1) je možné zadat nového projektového partnera. V případě strategického partnera/strategických partnerů je pro jejich zadání určeno tlačítko "Nový strategický partner". Současně je na této záložce třeba vyplnit popisy definující partnerství (3). To se týká všech partnerů. Údaje uvedené v poli "§12 Dohody o partnerství, další ustanovení" (3) jsou ze systému automaticky generováno do Dohody o partnerství. Do pole je možné uvést případně další podmínky projektového partnerství (např. rozdělení přípravných nákladů mezi jednotlivé partnery).

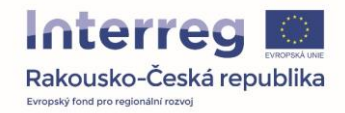

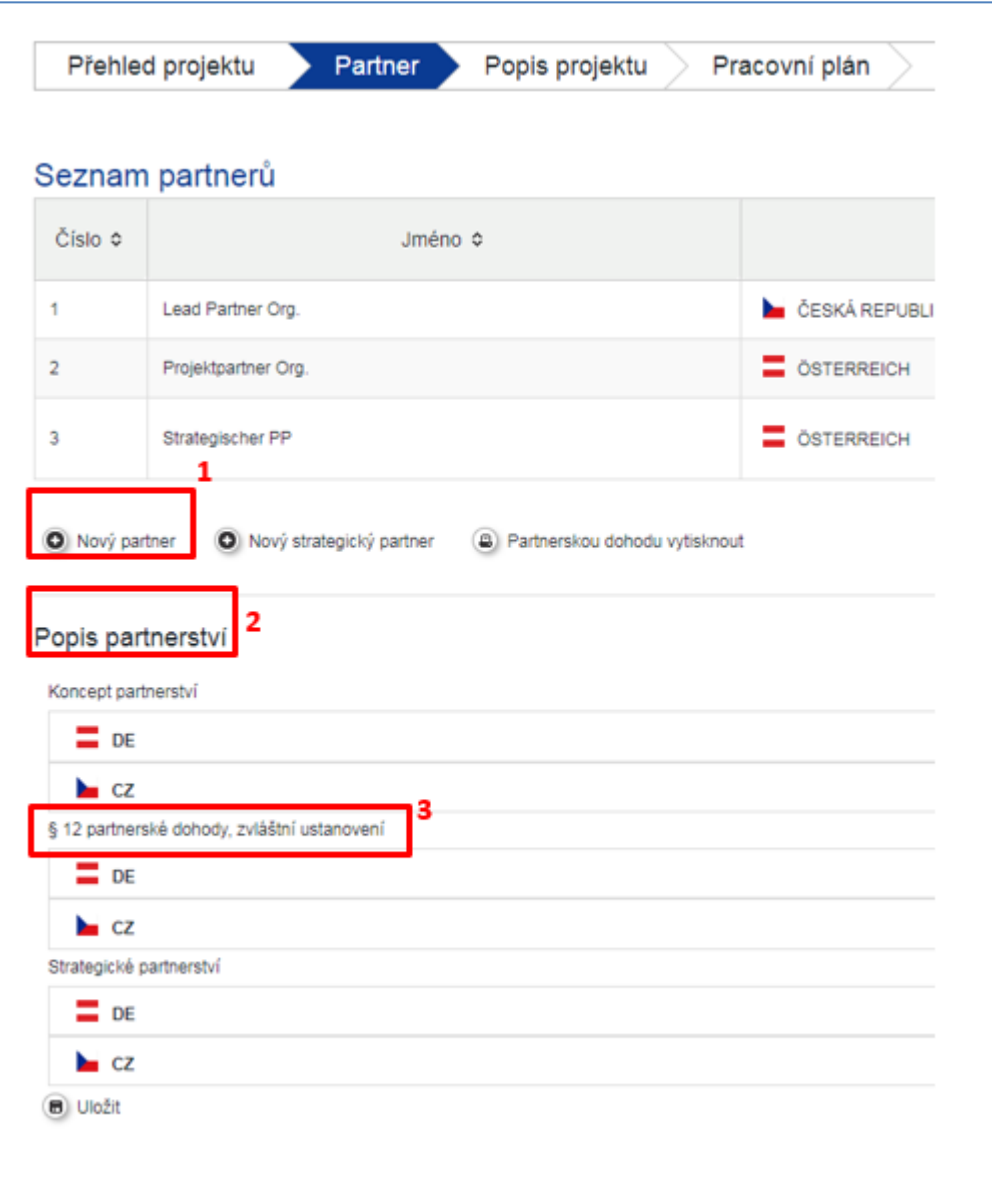

## *7.1.1. Založení partnera*

Pro každého partnera je třeba nejprve zvolit jeho roli (zda se jedná o Vedoucího nebo projektového partnera). Vyplnit jeho zkratku, se kterou se bude dále v žádosti pracovat a následně uvést ve všech jazycích název partnera, případně odbor nebo jiný útvar dané organizace, který bude do projektu zapojen.

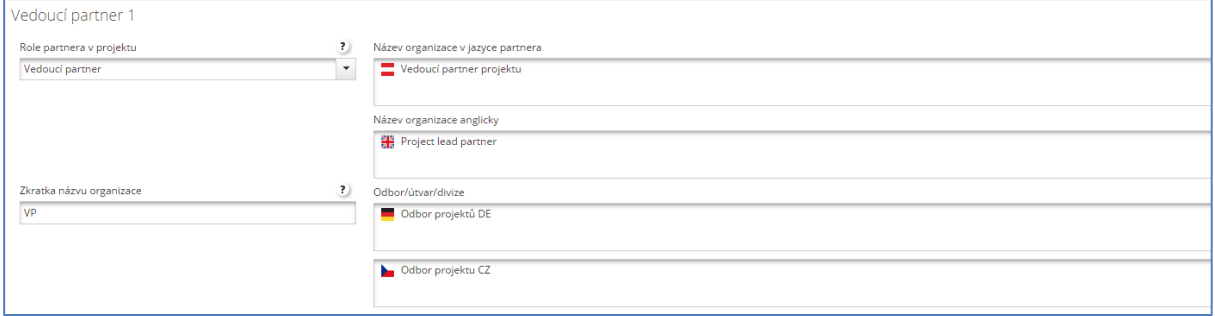

Dále je třeba vyplnit adresu subjektu. Nejprve zvolíme stát, podle něj se automaticky zobrazí odpovídající regiony a kraje. Pokud potřebujeme vybrat adresu mimo programové území, využijeme zaškrtávátko "Ze všech regionů", díky kterému se zobrazí všechny adresy i mimo území. Adresu je třeba

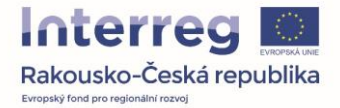

dále specifikovat v poli níže, kde je třeba vyplnit adresu, číslo popisné, PSČ a další údaje.

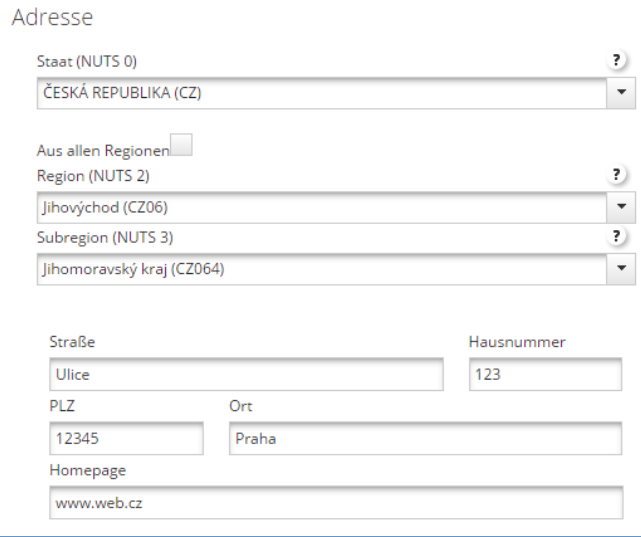

Dalším blokem jsou "právní a finanční informace". Zde je třeba zvolit typ partnera, zda se jedná o malý a střední podnik, jaký je jeho právní status. Další položky jako např. zdroj spolufinancování a procento spolufinancování nechat předvyplněné.

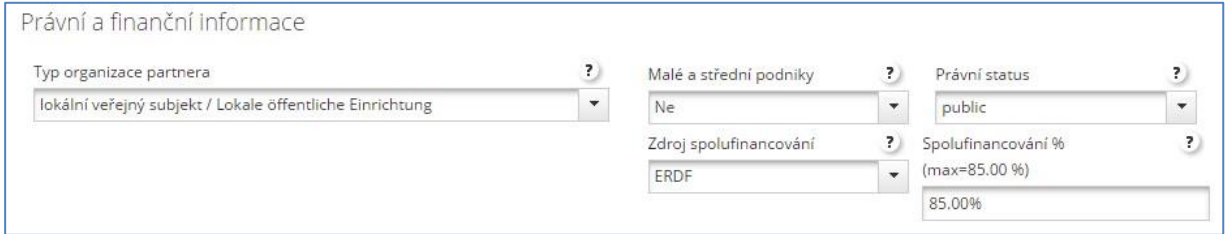

Dále je třeba vyplnit IČ a v případě, že subjekt IČ nemá, tak odškrtnout příslušné tlačítko, kterým se aktivuje jiná část formuláře. V tom případě je třeba vyplnit jiné identifikační číslo a také jeho typ.

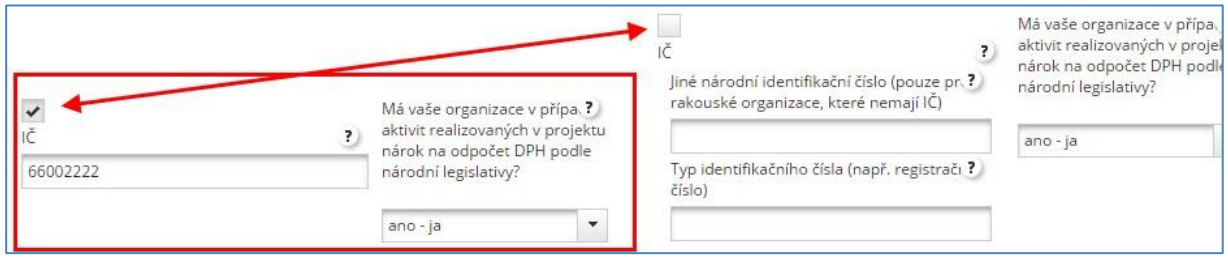

#### Dále je třeba vyplnit statutárního zástupce a kontaktní osobu daného partnera se všemi údaji.

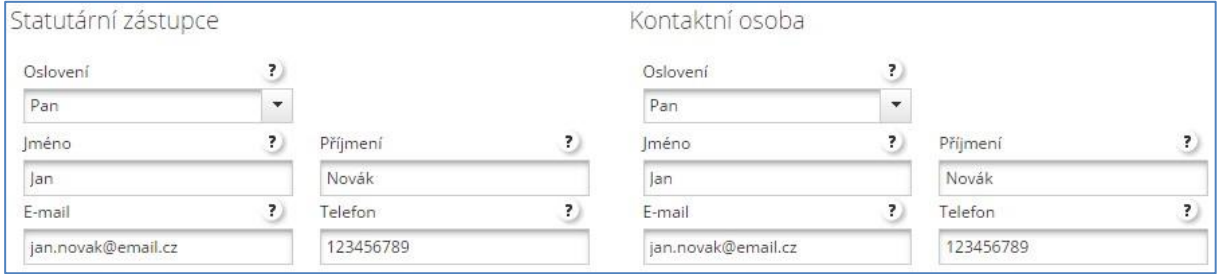

Posledním blokem je řada textových polí, kde je třeba vyplnit kompetence partnera, jeho přínos a další zkušenosti a to jak v německém, tak českém jazyce.

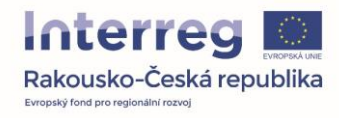

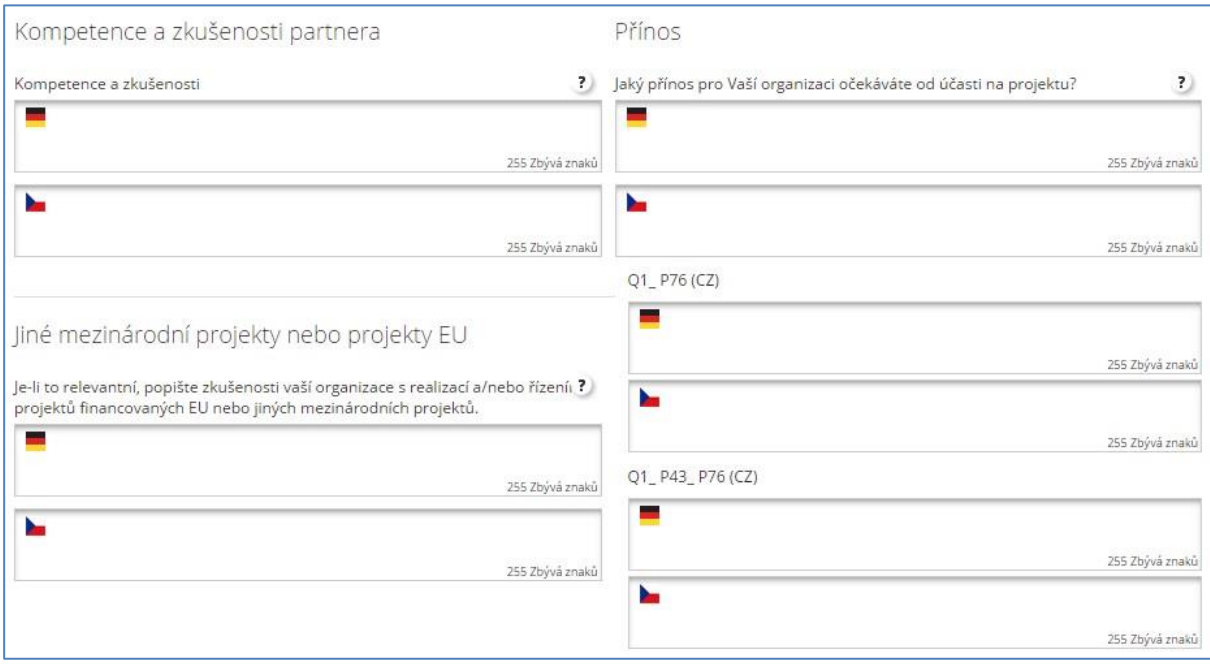

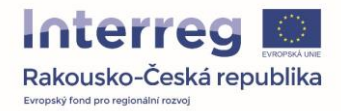

Na závěr záložky je tlačítko pro uložení a také tlačítko pro odstranění partnera, pokud jej chceme smazat.

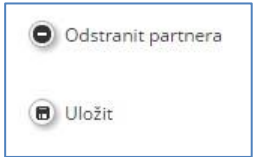

Založení partneři se následně objeví v seznamu na stránce "Partner". Pomocí tlačítka "Zobrazit" je možné partnera zobrazit nebo upravit jeho hodnoty.

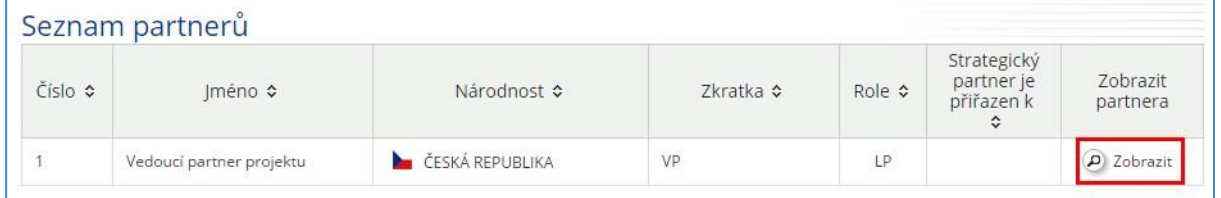

#### <span id="page-14-0"></span>**7.2. Popis projektu**

Záložka "Popis projektu" je rozdělena na čtyři dílčí body.

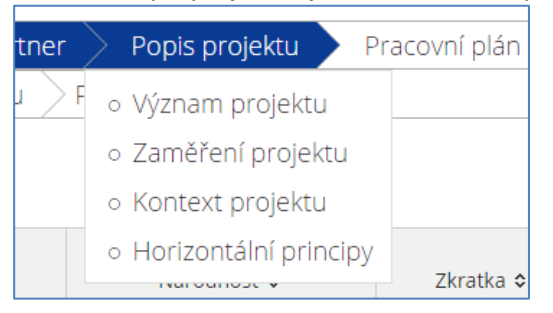

#### *7.2.1. Význam projektu*

Záložka "Význam projektu" obsahuje několik bloků s textovými poli, které je třeba vyplnit. V části "Kritéria spolupráce", je třeba zaškrtnout takové možnosti/kritéria, která jsou pro daný projekt relevantní. V tom případě je třeba vyplnit i příslušný dvojjazyčný komentář. Kritéria "Společná příprava" a "Společná realizace" jsou povinná. Celkově je nutné splnit 3 z celkem 4 kritérií.

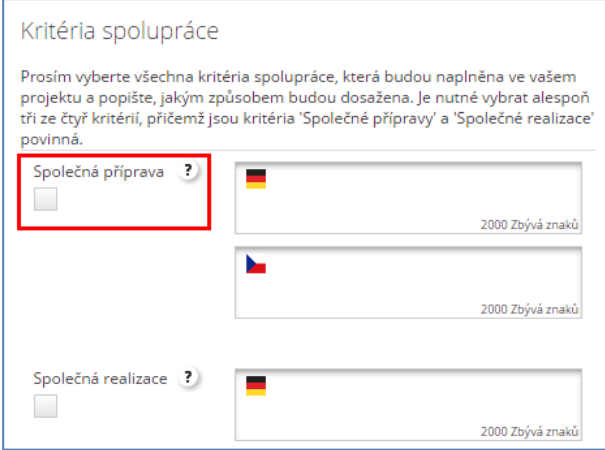

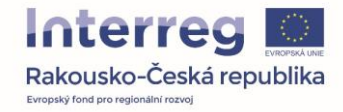

## *7.2.2. Zaměření projektu*

Na této záložce je opět řada textových polí, které je třeba dvojjazyčně vyplnit. Dále je třeba zvolit programový ukazatel odpovídající k projektu.

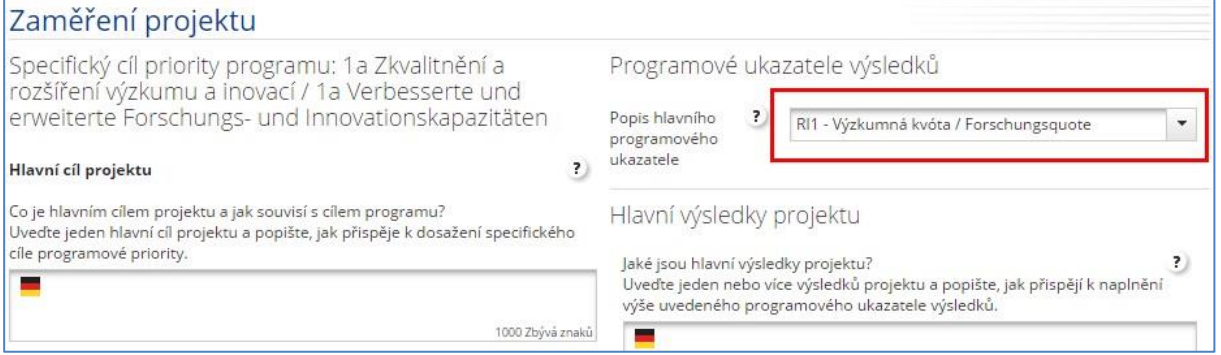

Dále je třeba vyplnit jeden či více odpovídajících specifických cílů. Pomocí tlačítka "Přidat specifické cíle projektu" (1) založíte formulář pro nový specifický cíl (2). Zde je třeba vyplnit název a popis specifického cíle a případně jej pomocí tlačítka (3) odstranit. Maximálně lze k projektu přiřadit 3 specifické cíle projektu. Uvedené resp. všechny založené specifické cíle se automaticky zobrazí v pracovním balíčku "Publicita".

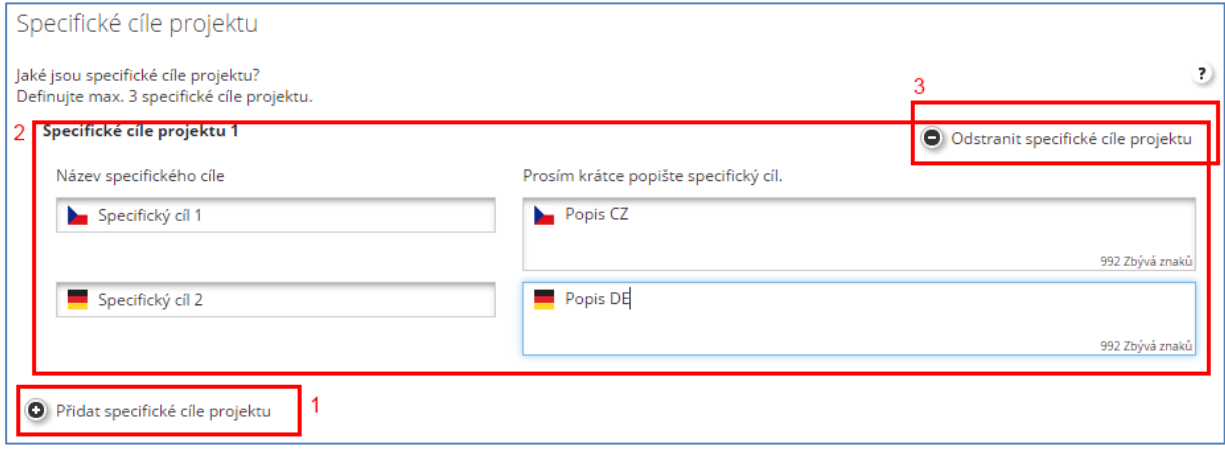

Na závěr je třeba vyplnit popis udržitelnosti.

#### *7.2.3. Kontext projektu*

Záložka "Kontext projektu" obsahuje textová pole týkající se kontextu projektu, přínosu k makroregionálním strategiím a synergiím a využití stávajících znalostí. Vyplnění těchto polí je povinné.

#### *7.2.4. Horizontální principy*

V záložce "Horizontální principy" je třeba vyplnit, jaký vztah a přínos má projekt k jednotlivým horizontálním principům.

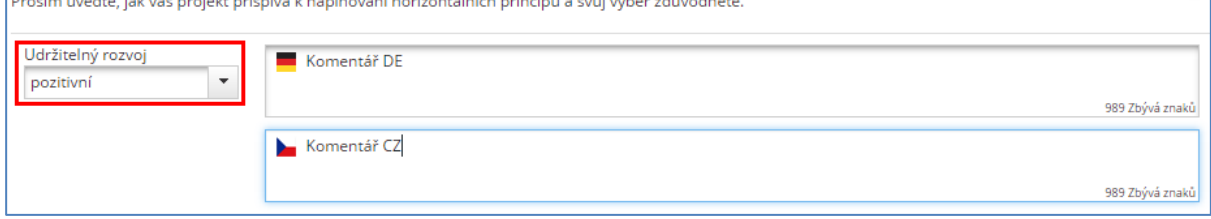

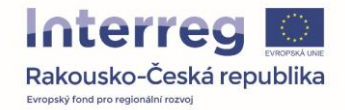

## <span id="page-16-0"></span>**7.3. Pracovní plán**

#### Záložka "Pracovní plán" obsahuje opět tři dílčí body.

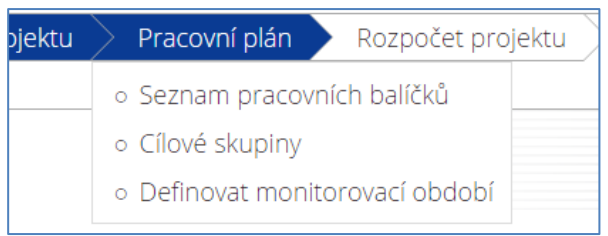

## *7.3.1. Seznam pracovních balíčků (dále jen PB)*

V záložce "Seznam PB" je nutné vyplnit jednotlivé části realizace projektu. PB "Management" je automaticky předdefinován a nelze ho odstranit. Ostatní PB vytvoříte kliknutím na symbol "+". Vytvořený PB se zobrazí po kliknutí na obrázek lupy (1). PB "Příprava" je nutné vytvořit v případě, že chcete uplatnit paušální částku přípravných nákladů. Ve smyslu intervenční logiky pracujte, pokud je to možné, pouze s jedním z PB "Investice" nebo "Implementace".

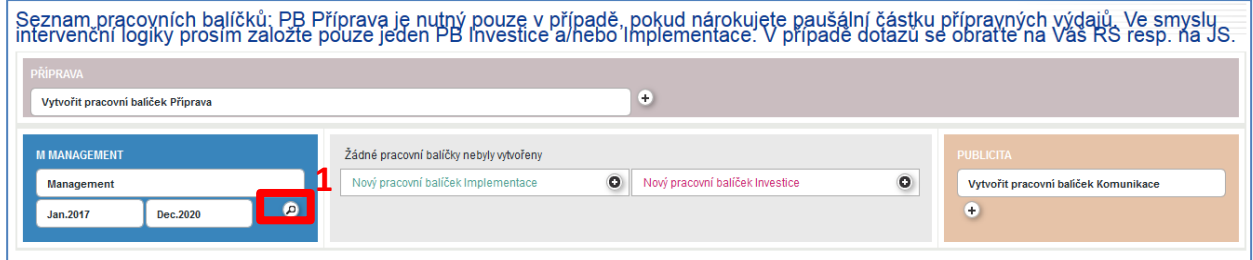

#### **Management (1)**

Začátek a konec u PB "Management" nelze změnit, neboť je automaticky vyplněný dle stanovené doby realizace projektu. Je třeba zvolit partnery, kteří se budou na realizaci daného PB podílet. Povinné je zvolit Vedoucího partnera jako partnera zodpovídajícího za PB. Toto není možné změnit.

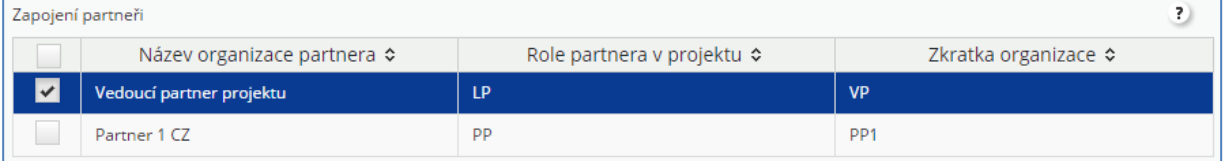

#### Dále je třeba vyplnit popis PB v obou jazycích.

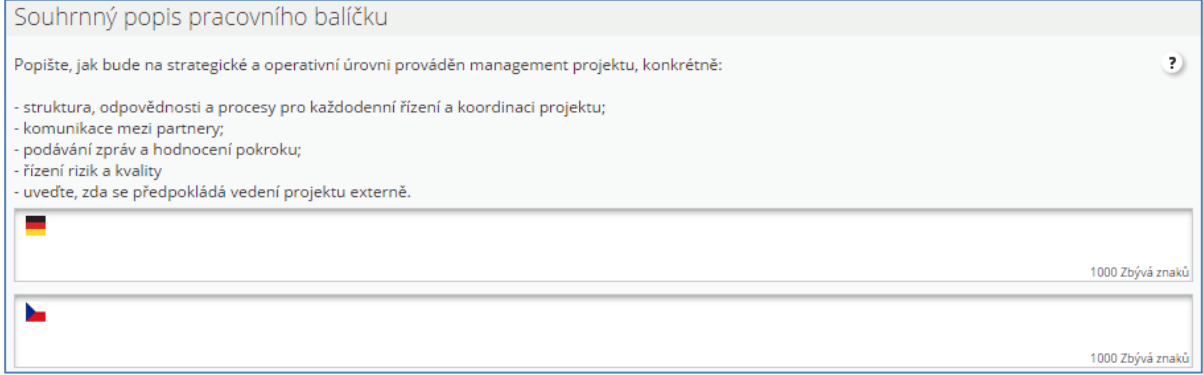

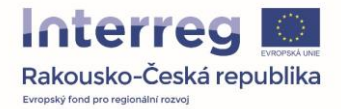

U každého PB je možné dále vyplnit jednu nebo více aktivit realizovaných v rámci něj. Novou aktivitu je možné přidat pomocí tlačítka "Přidat aktivitu" (6). Je třeba vyplnit název aktivity, dobu realizace a plánovaný rozpočet (1), nezbytný je také popis dané aktivity (2). Ke každé aktivitě je dále možné přidat několik dílčích výstupů (5) pomocí tlačítka "Přidat dílčí výstup" (4). Tím vznikne nový blok, do kterého je třeba popsat, o jaký výsledek/výstup se jedná, jaká je jeho cílová hodnota a další údaje. Pomocí tlačítka "Odstranit" je možné výsledek/výstup smazat. Celou aktivitu je možné smazat pomocí tlačítka "Odstranit aktivitu" (3).

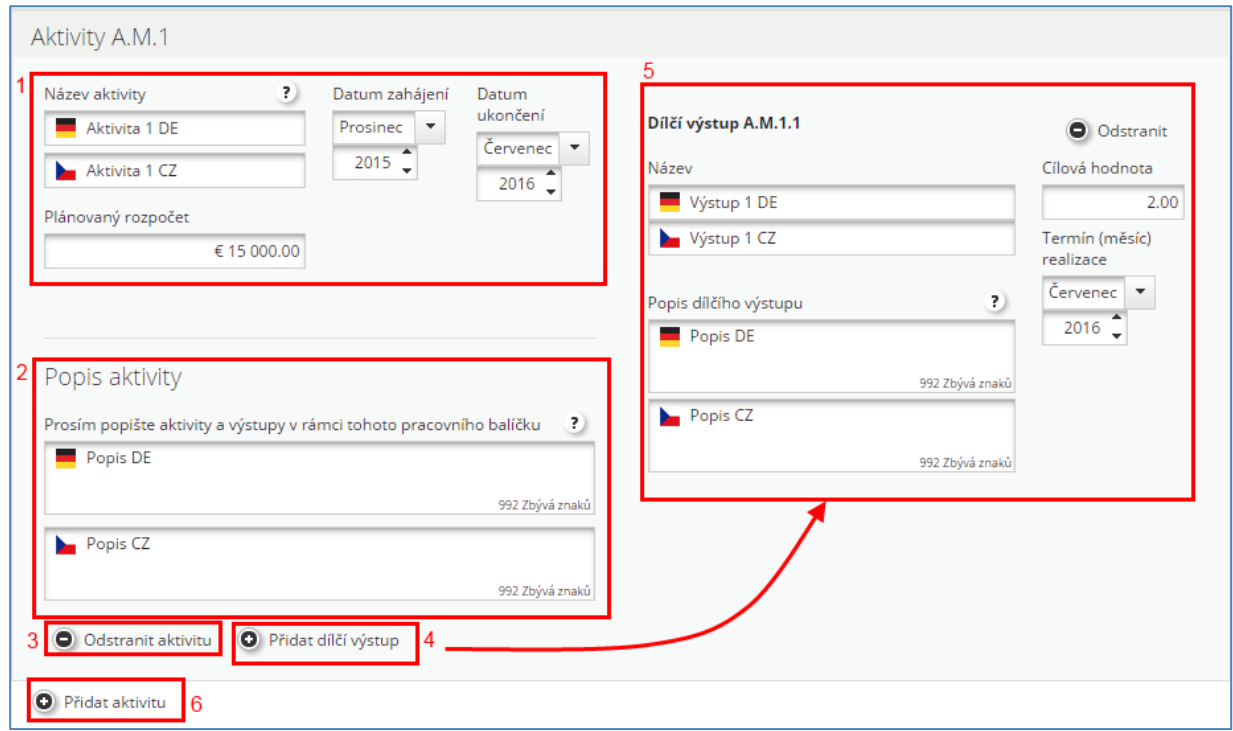

#### **Pracovní balíček "Implementace"(2)**

Ve smyslu intervenční logiky pracujte, pokud je to možné, pouze s jedním z PB "Investice" nebo "Implementace". Hodnotu hlavního výstupu je dobré si stanovit ještě před tím, než vytvoříte PB "Implementace" a/nebo "Investice". Za účelem správného vyplnění je možné kontaktovat příslušný Regionální subjekt popř. Společný sekretariát. První dvě části popisu PB jsou totožné jako u PB "Management". Rozdíl spočívá v tom, že se nevyplní automaticky název PB, ale je nutné jej vyplnit ručně. Dále je třeba popsat zapojení partnerů, kteří se budou na realizaci PB podílet, a uvést hlavní výstupy dílčích aktivit. Pomocí tlačítka (2) je možné přidat další hlavní výstup, případně jej pomocí tlačítka (3) odstranit.

U hlavního výsledku/výstupu je třeba vyplnit jeho název a popis (1) a dále zvolit indikátor, datum jeho naplnění a hodnotu daného výstupu (4). V případě, že hlavní výsledek má být naplněn více výstupy, lze další indikátor výstupu přidat pomocí tlačítka (5).

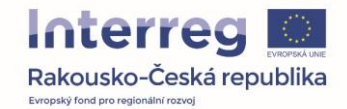

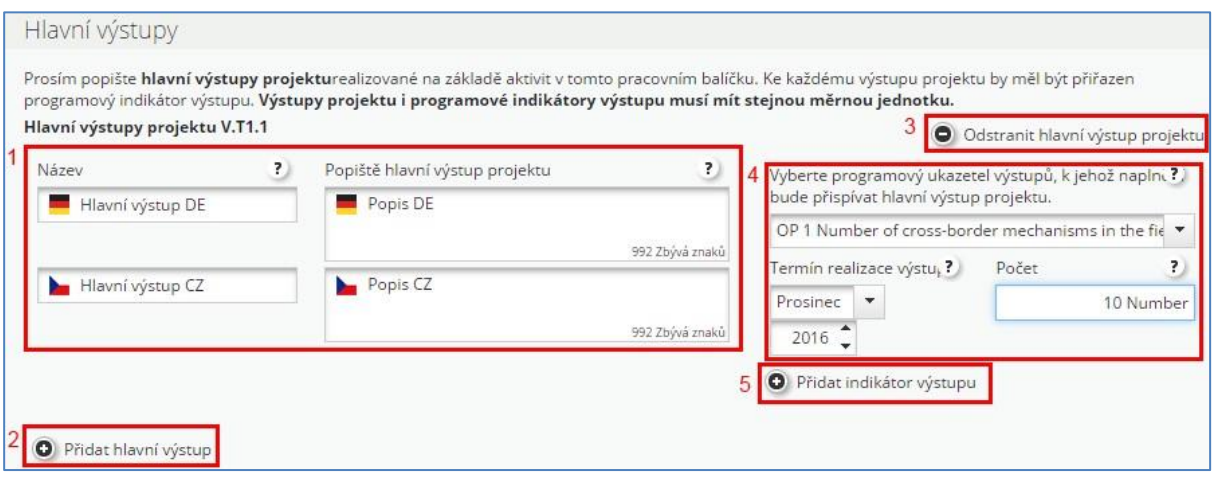

Dále je nutné označit a vybrat odpovídající cílové skupiny projektu resp. PB, a to rozkliknutím "rozbalovací nabídky" viz obrázek. Vybrané cílové skupiny se zobrazí automaticky v pravé části obrazovky. K cílové skupině/cílovým skupinám je dále třeba uvést popis jejího/jejich zapojení v rámci daného PB. Ty cílové skupiny, které jsou pro daný PB vybrány se automaticky zobrazí v bodě "Cílové skupiny".

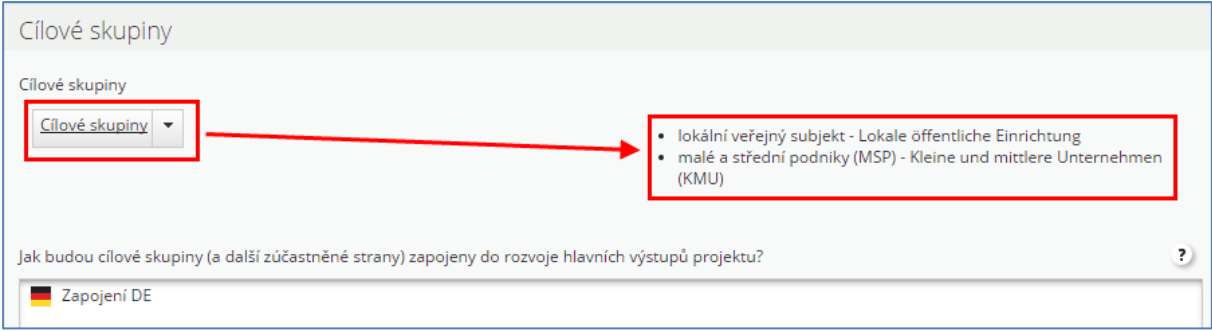

Stejně jako u ostatních PB je nutné vyplnit textová pole "Udržitelnost" a dílčí aktivity, které budou v rámci PB realizovány.

#### **Pracovní balíček "Investice" (3)**

Na rozdíl od ostatních PB je u PB "Investice" nutné uvést skutečné umístění investice. V souvislosti s tím je třeba vybrat stát a následně region, kde se bude investice nacházet. V případě, že investice bude rozložena do více míst (např. dopravní značení), je nutné uvést adresu místa, ve kterém bude investice v převážné většině realizována. Do komentáře potom uveďte výčet dalších míst realizace. Vyplnění zbývajících polí je totožné jako u předchozích PB.

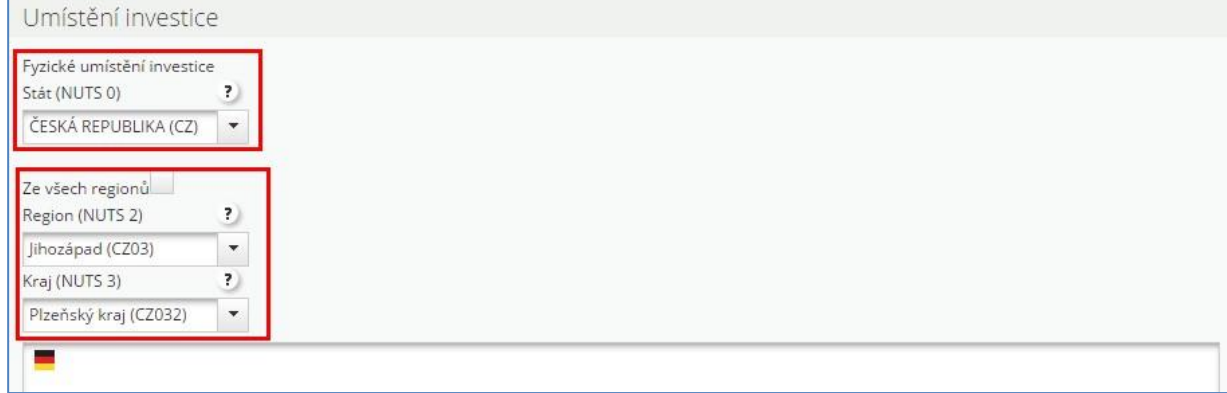

#### **Pracovní balíček "Publicita" (4)**

V případě PB "Publicita" je třeba vyplnit zapojení projektových partnerů a popis. Oproti jiným balíčkům

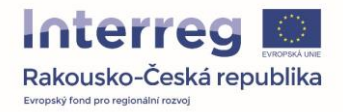

je nutné vyplnit cíl. Jedná se o výčet a popis specifických cílů projektu, které jste uvedli dříve v popisu projektu resp. v popisu zaměření projektu.

Pomocí tlačítka (1) je možné vytvořit jeden nebo více specifických cílů projektu resp. PB "Publicita". Nutné je uvést, o který komunikační cíl se konkrétně jedná a jakým způsobem bude naplňován (2). Vytvoření specifický cíl je možné odstranit (3).

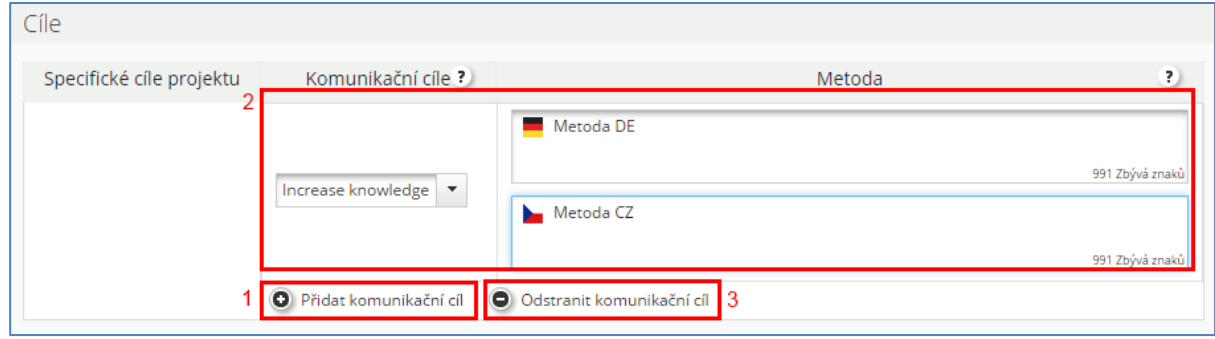

Stejně jako u ostatních PB je nutné vyplnit popis dílčích aktivit.

#### Pracovní balíček "Příprava" (5)

PB "Příprava" je nutné vytvořit v případě, že chcete uplatnit paušální částku přípravných výdajů. V případě přípravných výdajů souvisejících se stavebními pracemi před zahájením realizace projektu je nutné seznámit se se Společnými pravidly způsobilosti. Výdaje spojené se stavebními pracemi před zahájením realizace projektu je nutné zahrnout do rozpočtu monitorovacího období č. 1. Z popisu musí být zřejmé, že tyto výdaje vznikly před zahájením realizace projektu.

Výsledkem je přehled PB definovaných žadatelem a orientační harmonogram.

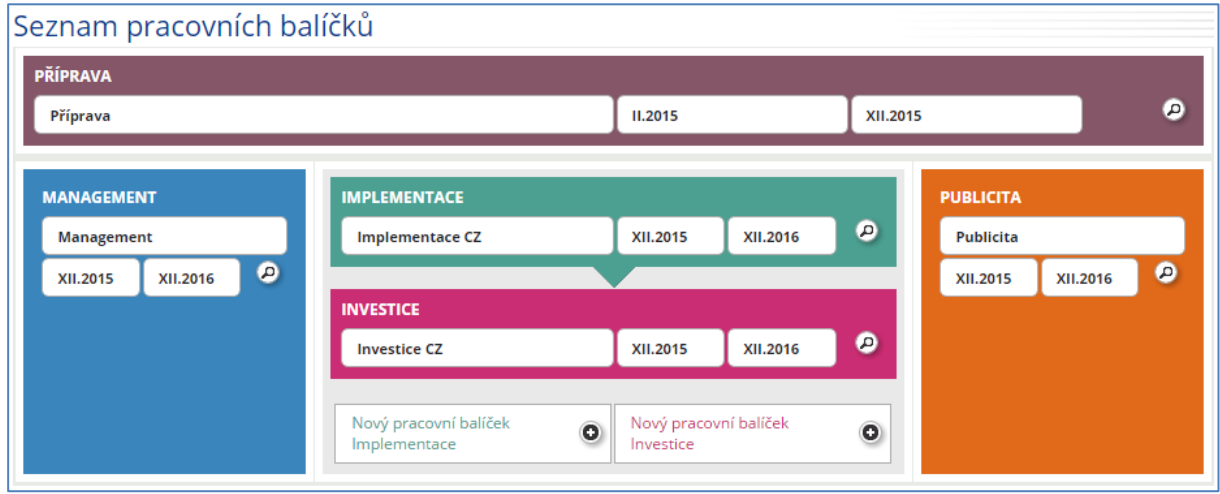

#### *7.3.2. Cílové skupiny*

Záložka cílové skupiny se vyplní automaticky dle definovaných cílových skupin v jednotlivých pracovních balíčcích. Pokud na tuto záložku vstoupíme před vyplněním PB, bude prázdná. Jakmile obsahuje nějaký záznam, je nutný popis cílové skupiny vč. reálného odhadu cílové hodnoty (přibližné velikosti cílové skupiny).

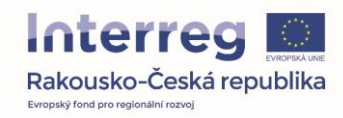

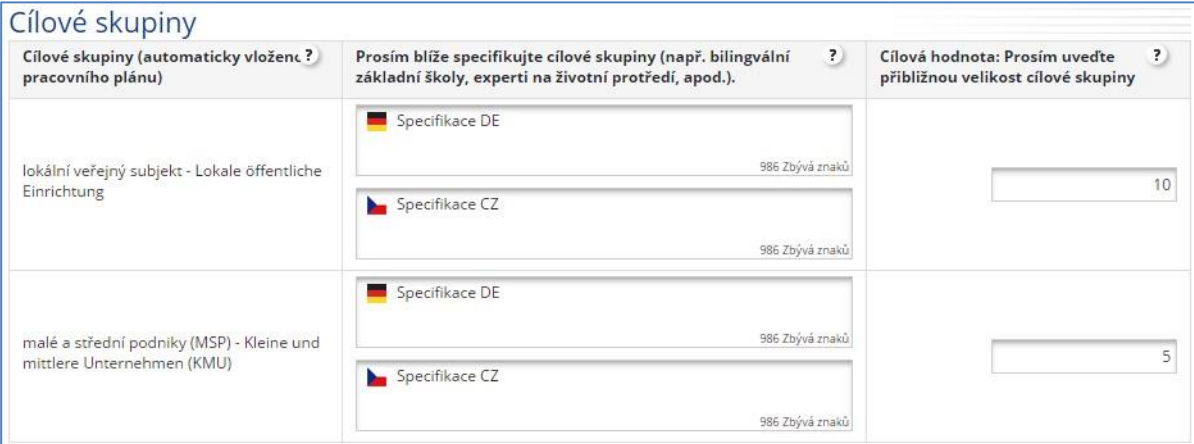

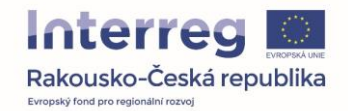

## *7.3.3. Definovat monitorovací období*

Na této záložce je třeba rozdělit realizaci projektu na jednotlivá monitorovací období (dále jen "MO"). Pomocí tlačítka "Přidat" (1) definujeme nové MO, do kterého se automaticky generují údaje dle vyplněné doby realizace projektu. Pokud je přidáno více než jedno MO, lze editovat údaje předchozího MO a přizpůsobit tak údaje v poli "Konec" MO (3). Současně je nutné doplnit plánovanou lhůtu pro předložení Zprávy za projekt (4). Vámi uvedená monitorovací období lze "Odstranit" (2). V případě, že je definované MO č. 0 (související s pracovním balíčkem "Příprava"), je nutné, aby konec tohoto MO navazoval na začátek MO č. 1.

Doba trvání jednoho MO je minimálně 6 měsíců až maximálně 1 rok. Lhůta pro podávání zpráv za projekt: 5 měsíců resp. 7 měsíců pro závěrečnou zprávu (poslední MO).

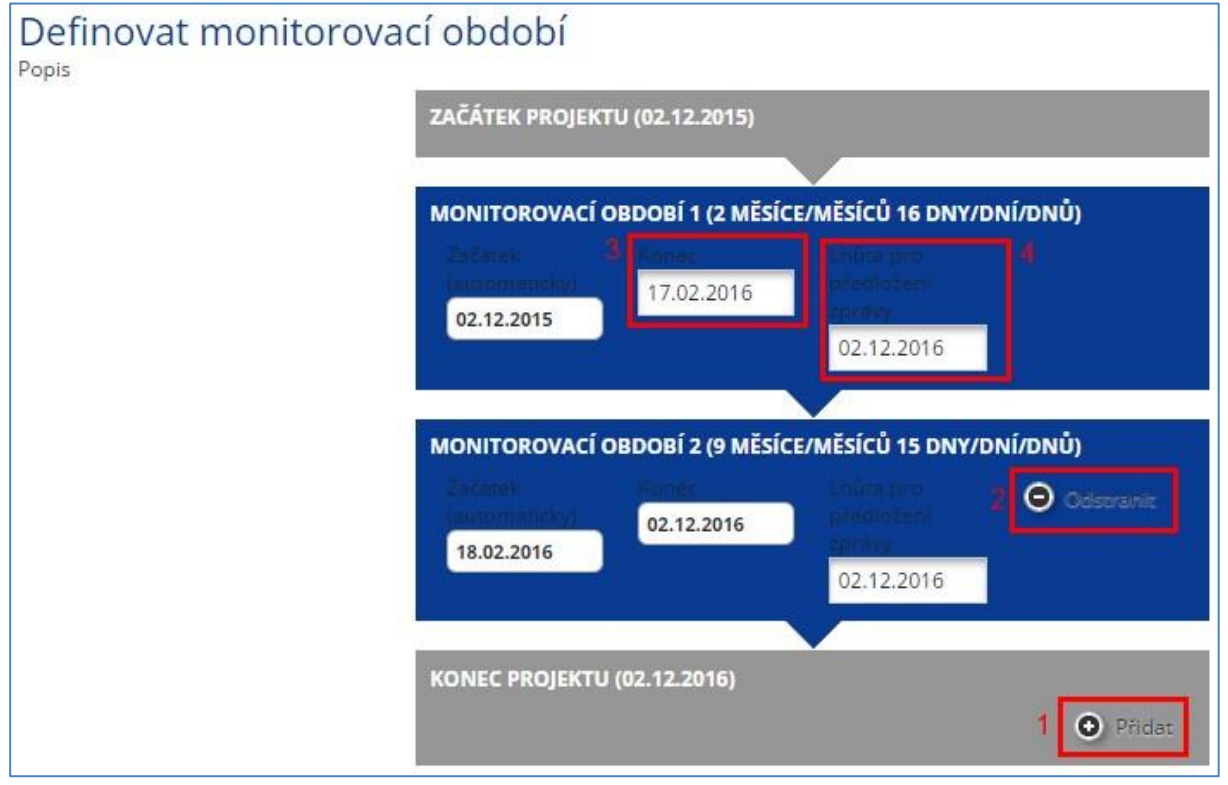

#### <span id="page-21-0"></span>**7.4. Rozpočet projektu**

Záložka obsahuje údaje týkající se rozpočtu projektu a tvoří ji 3 samostatné části.

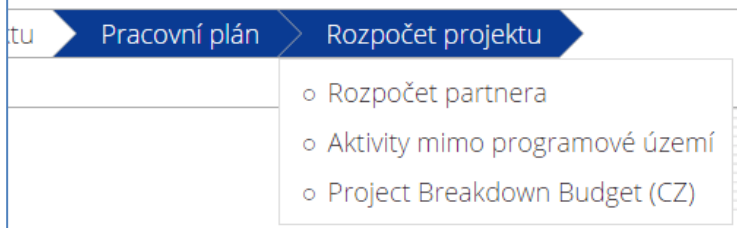

## *7.4.1. Rozpočet partnera*

Po stisknutí záložky "Rozpočet partnera" se prvně objeví přehled partnerů projektu. Pro každého partnera lze definovat rozpočet (1) a ostatní financování (2).

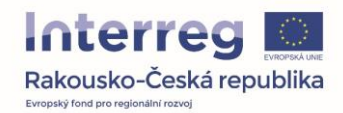

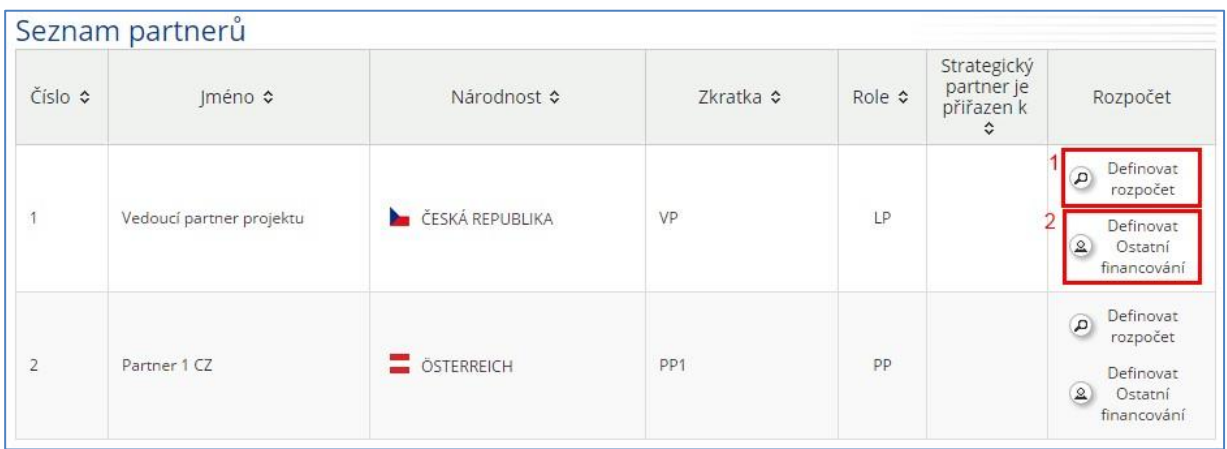

#### **Definovat rozpočet + Paušály**

Aby bylo možné vyplnit údaje týkající se Paušální částky na Kancelářské a administrativní výdaje, je nutné zaškrtnout políčko "Rozpočet Paušály".

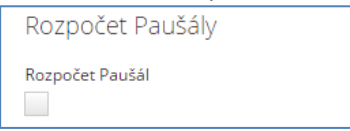

Jestliže zvolíte ano, zobrazí se další možnosti, ze kterých je třeba vybrat, zda budete uplatňovat paušál pro kategorie "Personální náklady" a "Kancelářské a administrativní výdaje" (1). Pole "Paušál Kancelářské a administrativní výdaje" musí být zaškrtnuté i v případě, že tento druh paušálu nebude uplatňován. V tomto případě je zde nutné vyplnit hodnotu 0%. Pro každý druh paušálu lze uplatnit různé procento. Maximální výše pro paušál "Personální náklady" je 20% a pro "Kancelářské a administrativní výdaje" 15%. V návaznosti na uvedené hodnoty jsou automaticky doplněny příslušné řádky do rozpočtu viz obrázek. Pokud nejsou paušály uplatňovány, je nutné v kategorii nákladů "Náklady na zaměstnance" vyplnit všechny podrozpočtové položky manuálně. (2)

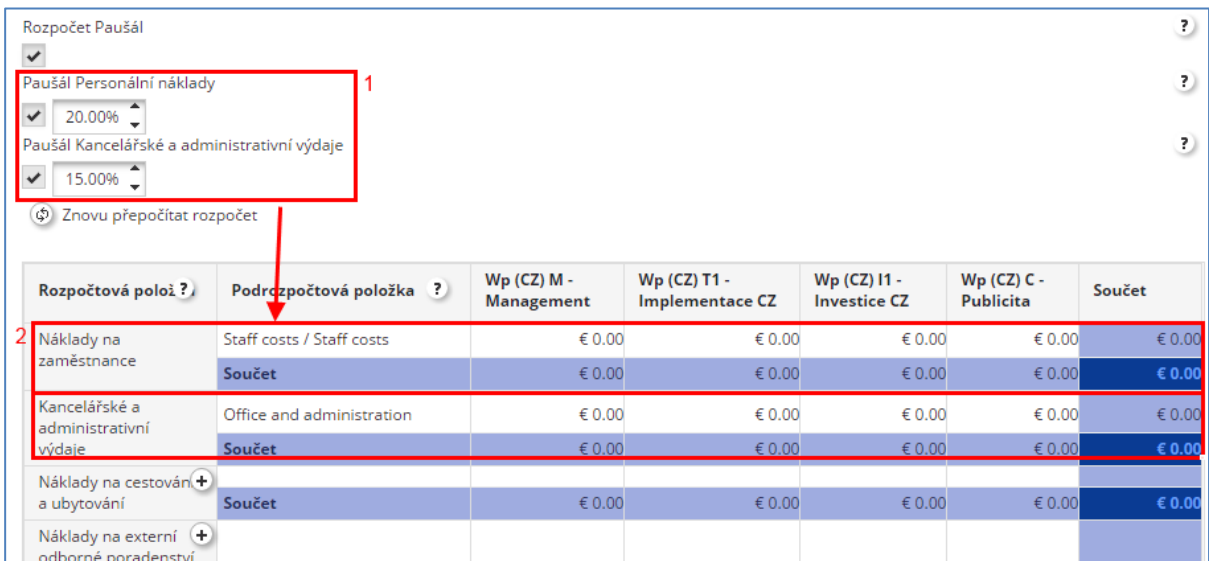

Obecně tabulka rozpočtu obsahuje hlavní kategorie nákladů a tolik sloupců (2), kolik bylo zadáno PB. Tabulka se tak u každého projektu liší. Pomocí tlačítka "Plus" (1) vytvoříme novou podrozpočtovou položku.

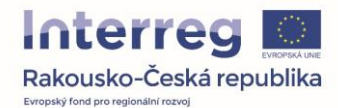

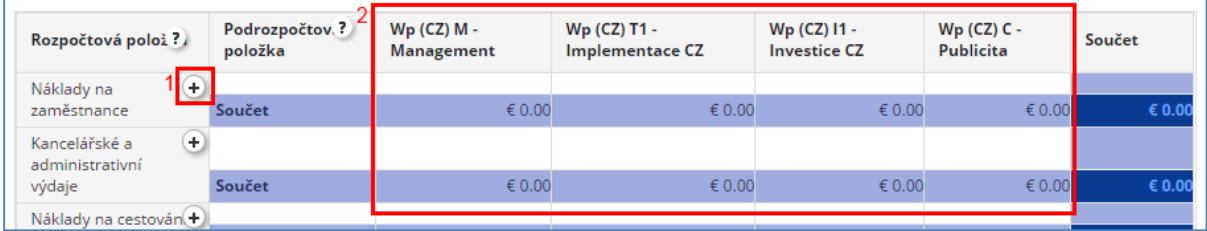

Otevře se nové okénko, do kterého je nutné vyplnit název položky a její popis. Zpravidla se jedná pouze o popis (jen v případě kategorie "Náklady na zaměstnance" je třeba ještě vyplnit funkci zaměstnanců). Pomocí tlačítka "Uložit změny" dojde k uložení údajů a vytvoření nové podrozpočtové položky.

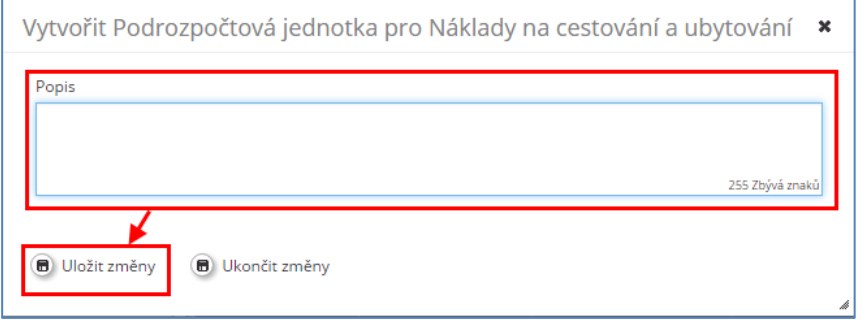

Pomocí tlačítka se symbolem tužky je možné případně upravit její název (1) Současně se v každém sloupci PB objeví tlačítko se symbolem tužky. Pokud na něj kliknete, je možné upravovat jednotlivé částky (2) viz obrázek níže.

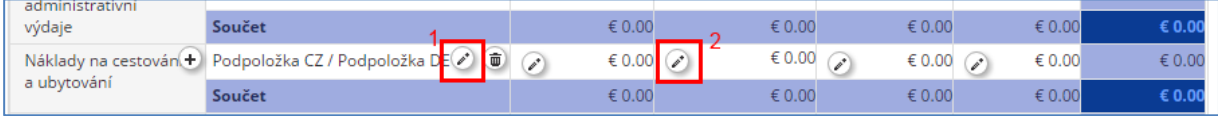

Po kliknutí na symbol tužky se otevře nové okno s přehledem monitorovacích období, které jste vyplnili v jednom z předchozích kroků (1). U každého řádku je třeba vyplnit typ jednotky (2; v případě personálních nákladů buď "hodina", nebo "měsíc" – nikoli periodu), počet jednotek (3) a cenu za jednotku (4). Celková cena se vypočítá automaticky. Dále je nutné do pole "Komentář" (5) vyplnit popis podrozpočtové položky. Dbejte prosím při vyplňování vašeho rozpočtu na to, že se jedná o klíčovou část vaší projektové žádosti. Rozpočet musí odrážet všechny projektové aktivity. V případě, že pro kategorii "Náklady na zaměstnance" neuplatňujete paušál, je vyplnění pole "Komentář" povinné vč. popisu činností, které dílčí pozice zahrnují. Dále je zde nutné popsat metodu výpočtu (viz Společná pravidla způsobilosti, kap. 4.1.1.2). Pokud je popis činností příliš dlouhý a kapacita pole "Komentář" není dostatečná, lze popis doložit ve formě samostatné přílohy projektové žádosti. V tomto případě prosím nezapomeňte do pole "Komentář" uvést odkaz na tuto přílohu. Tímto způsobem vyplníte údaje u každé podrozpočtové položky a následně uložíte.

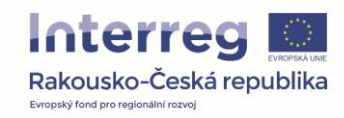

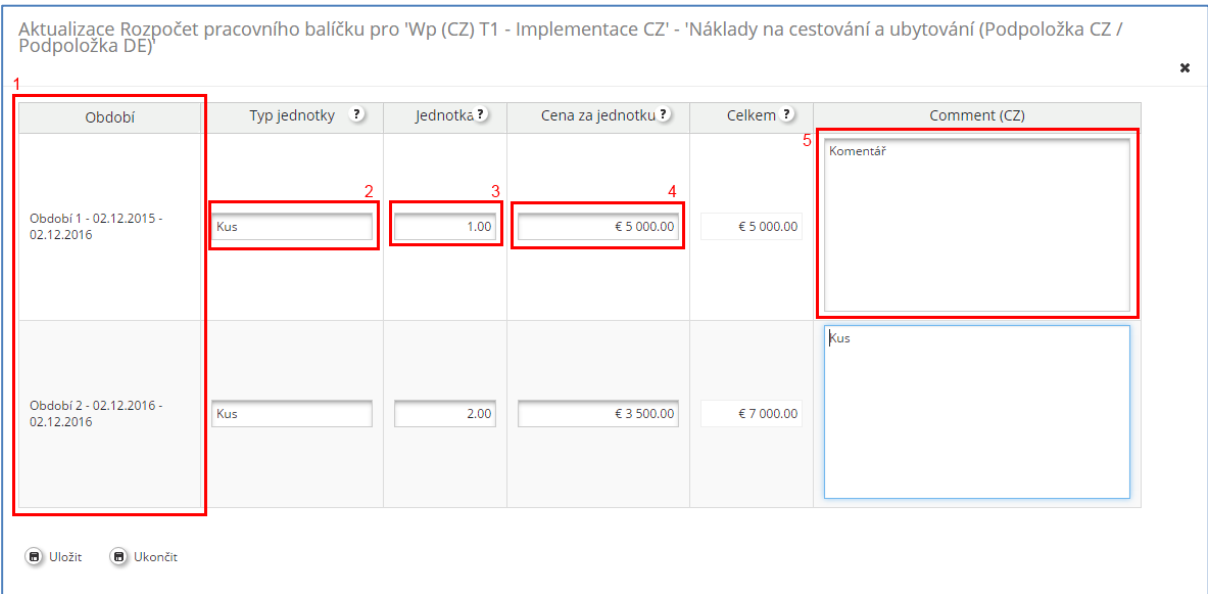

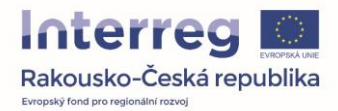

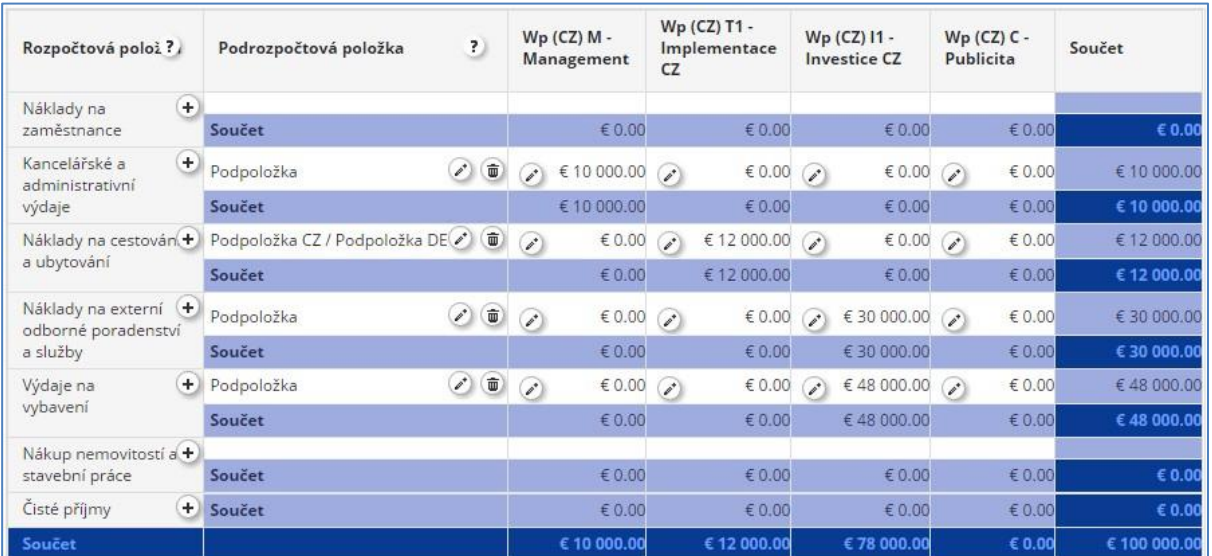

#### Po kliknutí na tlačítko "Uložit" dojde u každé podrozpočtové položky k automatickému doplnění údajů.

Další tabulka je souhrnný rozpočet rozdělený dle jednotlivých kategorií rozpočtu rozdělený dle jednotlivých monitorovacích období. Zde je možné pomocí tlačítka se symbolem tužky měnit uvedené údaje.

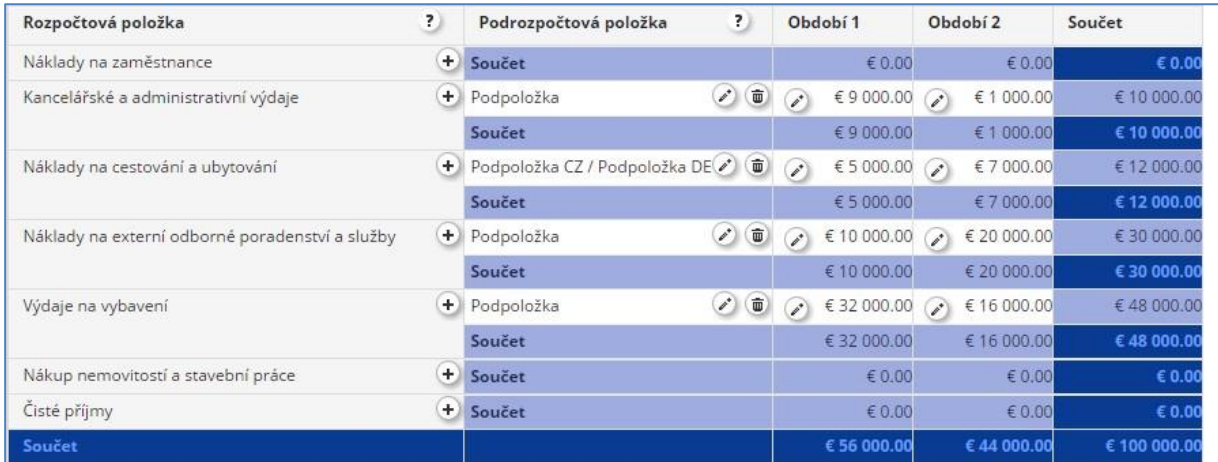

Poslední tabulkou je rozpočet strukturovaný dle jednotlivých pracovních balíčků a jednotlivých monitorovacích období. I zde je možné pomocí tlačítka se symbolem tužky měnit uvedené údaje.

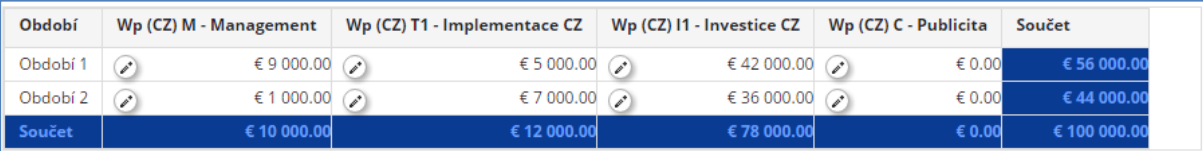

#### **Definovat ostatní financování**

Na této záložce se definují jednotlivé zdroje financování. Do horní tabulky (1) se automaticky načítá celková částka z položkového rozpočtu, (pokud je vyplněn). Částka označena jako "Ostatní financování partnera" je částka, kterou je třeba doplnit do zdrojů financování viz obrázek (3). Součet těchto částek (řádek "Celkem") se musí rovnat částce označené šipkou ("Ostatní financování partnera").

V prvním řádku zdrojů ostatního financování je automaticky vyplněn název organizace projektového partnera, stejně jako jeho právní status. Další zdroje financování můžete přidat pomocí tlačítka (4). Tím založíte nový řádek, vyplníte název zdroje, zvolíte,zda se jedná o veřejný nebo soukromý typ zdroje

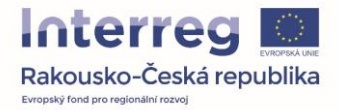

a vyplníte částku. Při uložení jsou automaticky všechny částky přepočteny. Odstranění některého ze zdrojů financování je možné pomocí tlačítka se symbolem "Koš".

*POUZE PRO ČESKÉ PROJEKTOVÉ PARTNERY:* V případě, že budete žádat o příspěvek ze státního rozpočtu ve výši 5% z celkových uznatelných nákladů partnera, je nutné uvést do řádku s uvedeným zdrojem financování "Státní rozpočet" a do pole "Právní status" vybrat z roletky "Automaticky veřejný". Zároveň je nutné doplnit příslušnou částku.

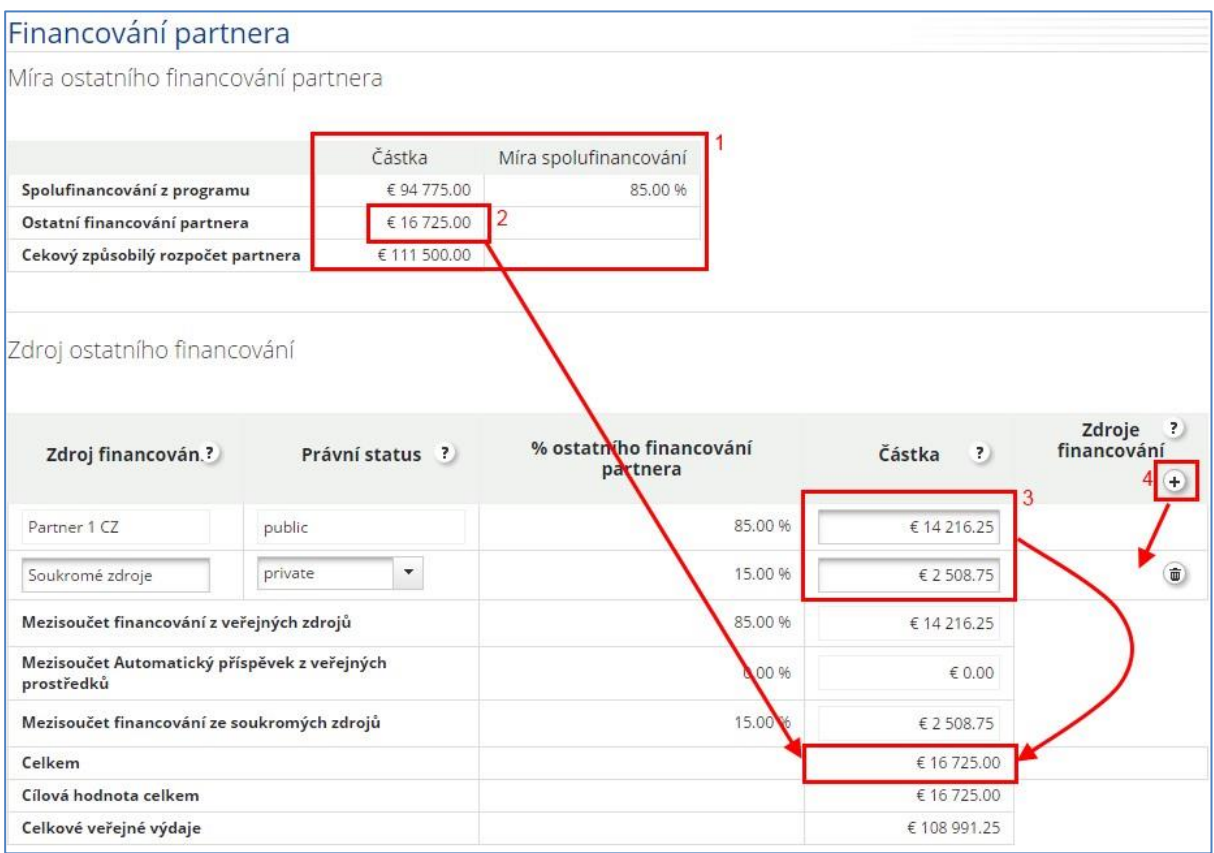

## *7.4.2. Aktivity mimo programové území*

V rámci územního dopadu je třeba vybrat vhodná území a vyplnit komentář.

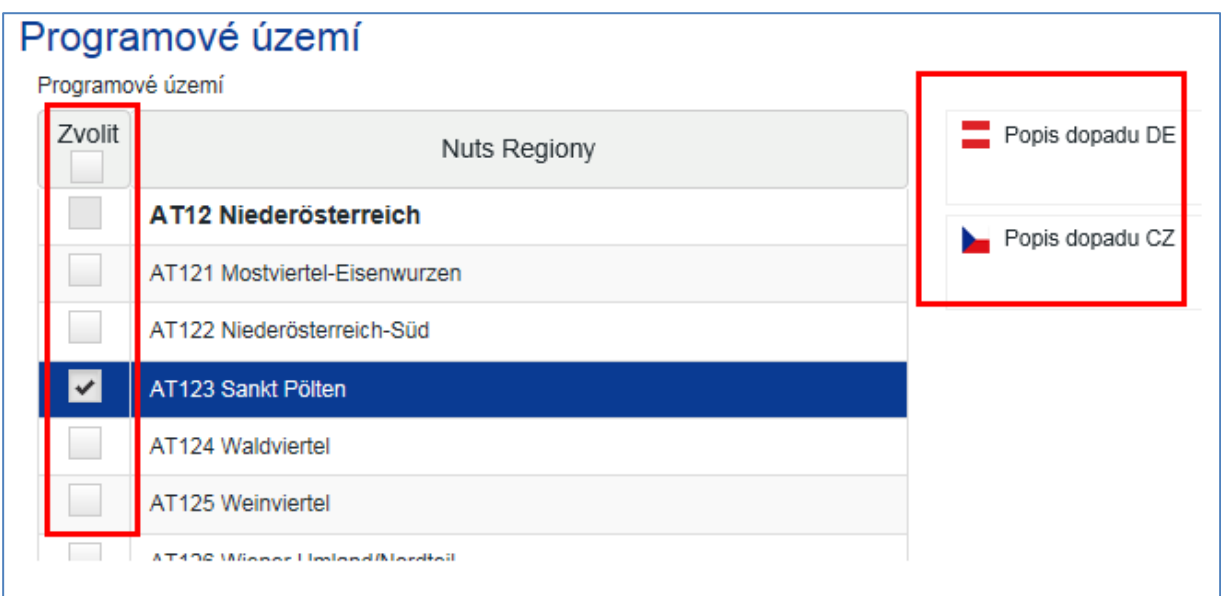

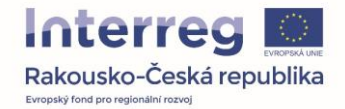

V této záložce je možné doplnit informace týkající se výdajů mimo programové území.

V případě, že jsou tyto výdaje pro váš projekt relevantní, popište zde se jednotlivé aktivity, které budou realizovány mimo programové území, řídí pravidlem 20% pro příslušnou programovou úroveň (více informací naleznete ve Společných pravidlech způsobilosti, kap. 2.5). Popište prosím přínos těchto aktivit pro programové území. Nezapomeňte prosím, že všechny zde uvedené aktivity se musí odrážet v definovaném rozpočtu projektu, kde je nutné příslušné položky označit komentářem, že se jedná o výdaje mimo programové území.

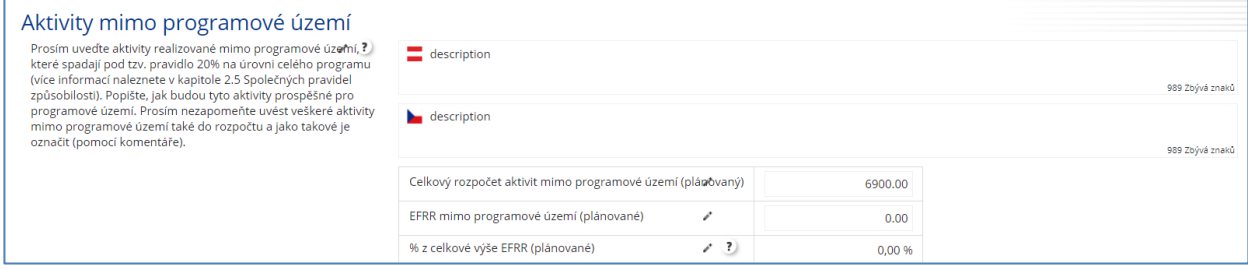

## *7.4.3. Členění rozpočtu partnera*

Tato záložka obsahuje finanční plán projektu, který se generuje automaticky z dílčích rozpočtů jednotlivých partnerů projektu a nelze jej upravovat.

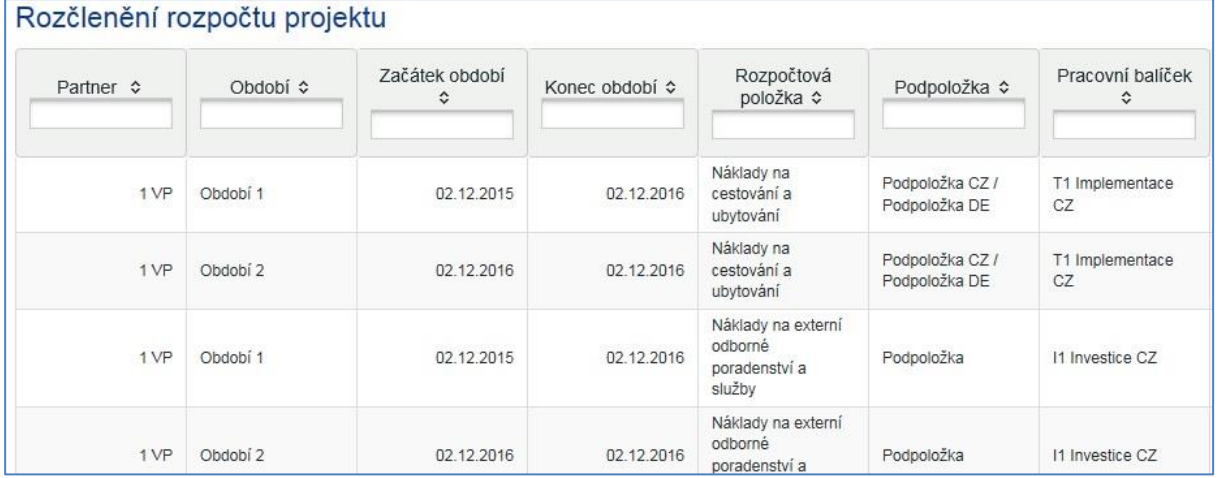

Pomocí tlačítka "Export" je možné celou tabulku vygenerovat pro další práci v programu Excel.

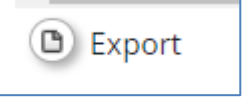

#### <span id="page-27-0"></span>**7.5. Přehled rozpočtu projektu**

Tato záložka obsahuje automaticky vygenerované tabulky s přehledem rozpočtu z různých úhlů pohledu (z pohledu pracovních balíčků, z pohledu partnerů a další). Tabulky není možné upravovat a je možné je vygenerovat do excelu.

#### <span id="page-27-1"></span>**7.6. Přílohy**

Záložka "Přílohy" je určená pro nahrání dokumentů, které se vztahují k projektu. Pomocí tlačítka "Nahrát" se otevře standardní dialogové okno pro výběr souboru. Po jeho výběru se příloha automaticky nahraje. Maximální velikost přílohy je 30MB. Pokud Vaše příloha tuto velikost překračuje, rozdělte ji prosím na více částí. Dbejte prosím na správné označení povinných příloh (viz kapitola 9).

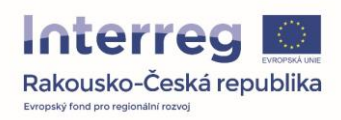

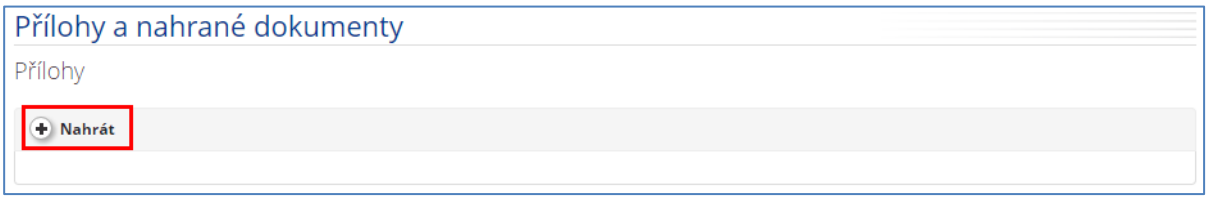

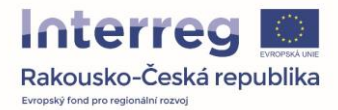

Nahrané soubory se objeví v tabulce. Pomocí tlačítka "Komentář" je možné vyplnit textový popisek přílohy, jak ukazuje následující obrázek.

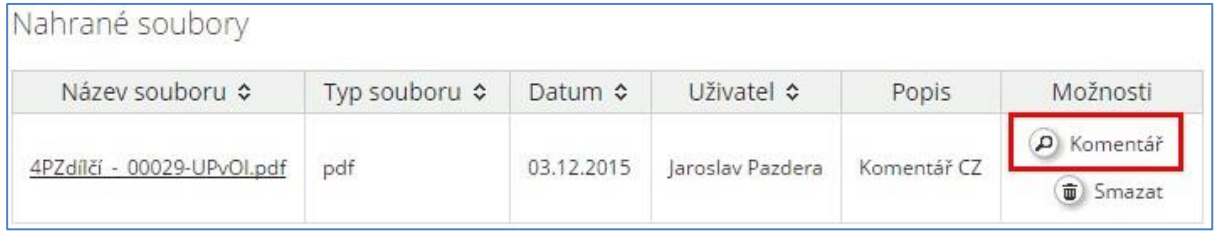

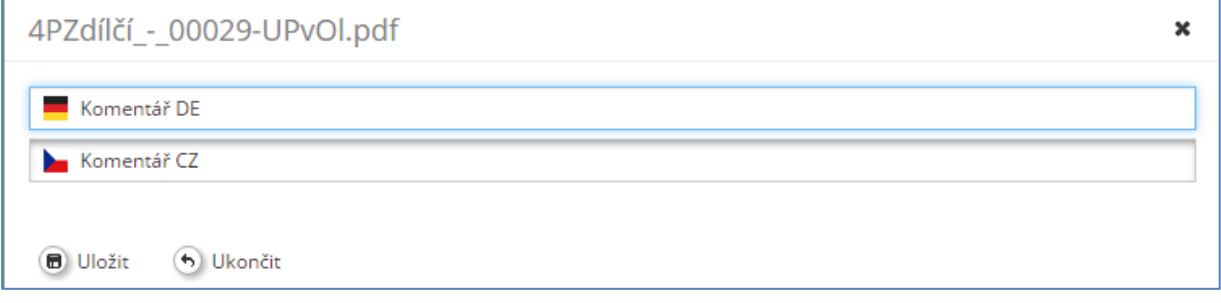

#### <span id="page-29-0"></span>**7.7. Kontrola projektu**

Jakmile jsou všechna pole vyplněna, je možné přistoupit ke kontrole projektu. Tu provedete pomocí tlačítka "Zkontrolovat uložený projekt" v levém sloupci menu . Tuto kontrolu můžete provést kdykoliv i během vyplňování projektové žádosti. Cílem je, aby se nezobrazovalo žádné hlášení o chybě.

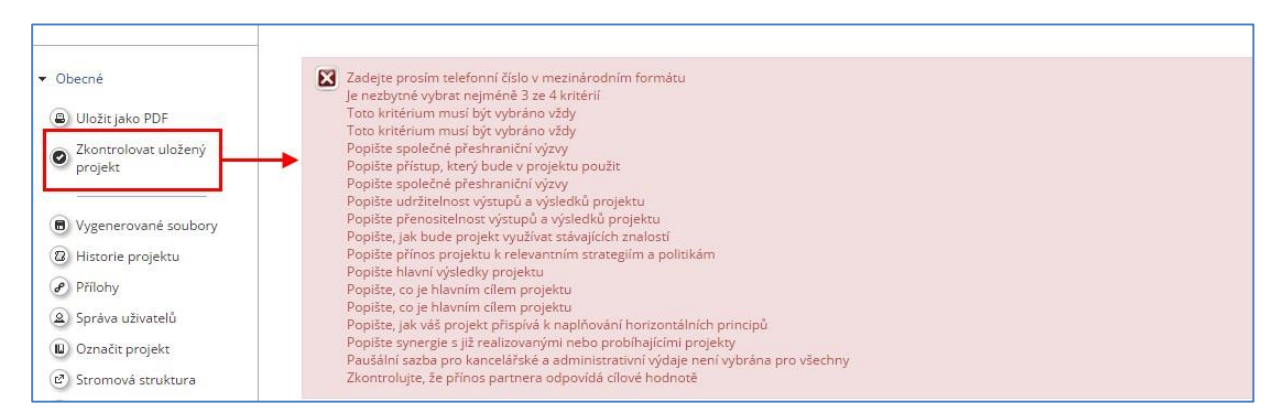

Jakmile projekt neobsahuje žádnou chybu, objeví se potvrzující hláška a v levém sloupci menu se místo tlačítka "Zkontrolovat uložený projekt" objeví nová položka "Podat zkontrolovaný projekt".

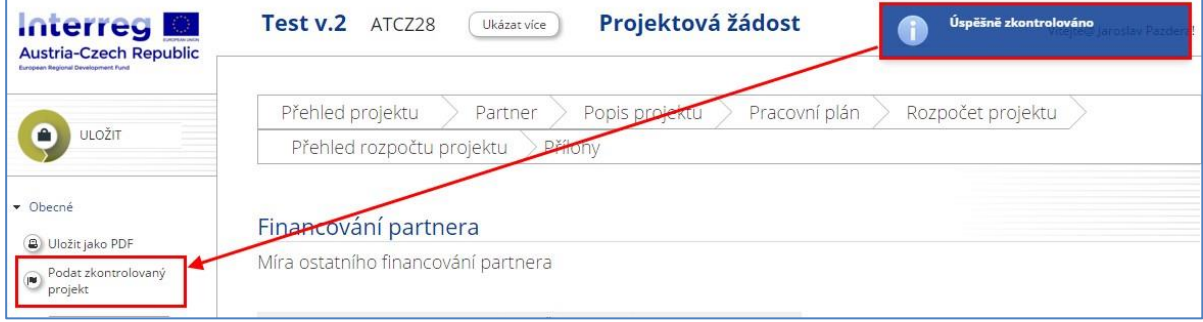

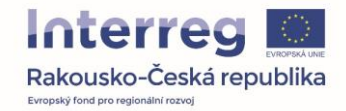

### <span id="page-30-0"></span>**7.8. Podání projektu a vygenerování projektové žádosti**

Jakmile stiskneme tlačítko "Podat zkontrolovaný projekt" je projekt uzamčen a podán a nadále není možné ho upravovat, pouze si jej prohlédnout.

Dalším krokem je tisk vygenerování projektové žádosti ve formátu PDF. Jakmile stisknete tlačítko "Uložit jako PDF" je zahájen export, který může trvat i několik minut, a to dle velikosti projektové žádosti.

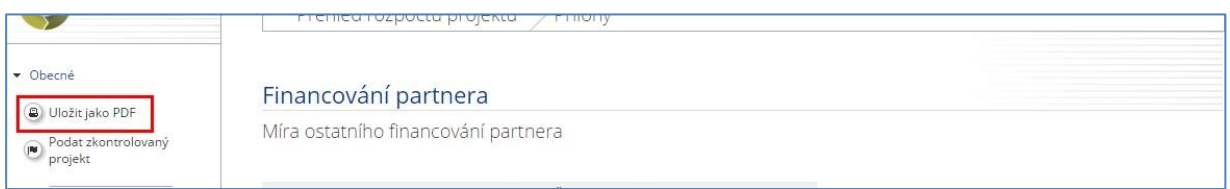

Požadovaný dokument se ukládá automaticky a naleznete ho v levém sloupci menu pod položkou "Vygenerované soubory", odkud jej můžete stáhnout. Další postup je popsán v Příručce pro žadatele.

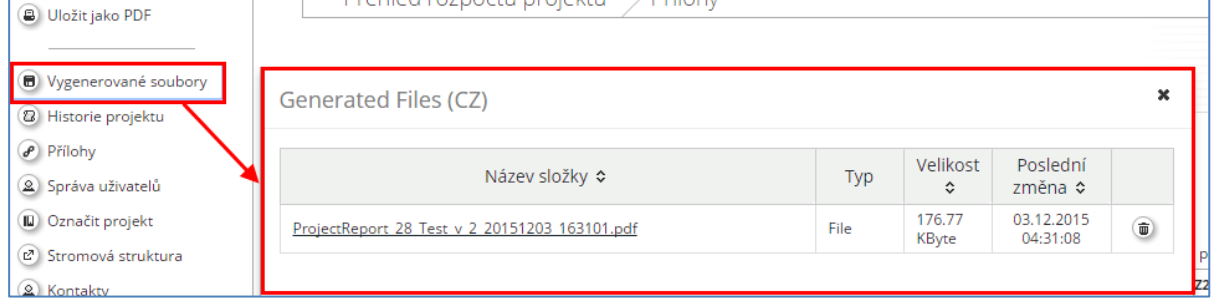

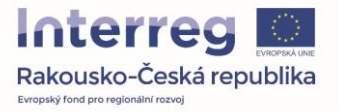

# <span id="page-31-0"></span>**8. Výzva k doplnění v rámci fáze hodnocení přijatelnosti**

V rámci kontroly Vaší projektové žádosti, kterou provádí Společný sekretariát, můžete být vyzváni k případnému doplnění, resp. novému předložení projektové žádosti. Za tímto účelem vám pracovníci Společného sekretariátu otevřou v eMS formulář projektové žádosti.

Po úspěšném doplnění (opravě) projektové žádosti je nutné z pozice LP provést následující kroky pro opětovné předložení projektu.

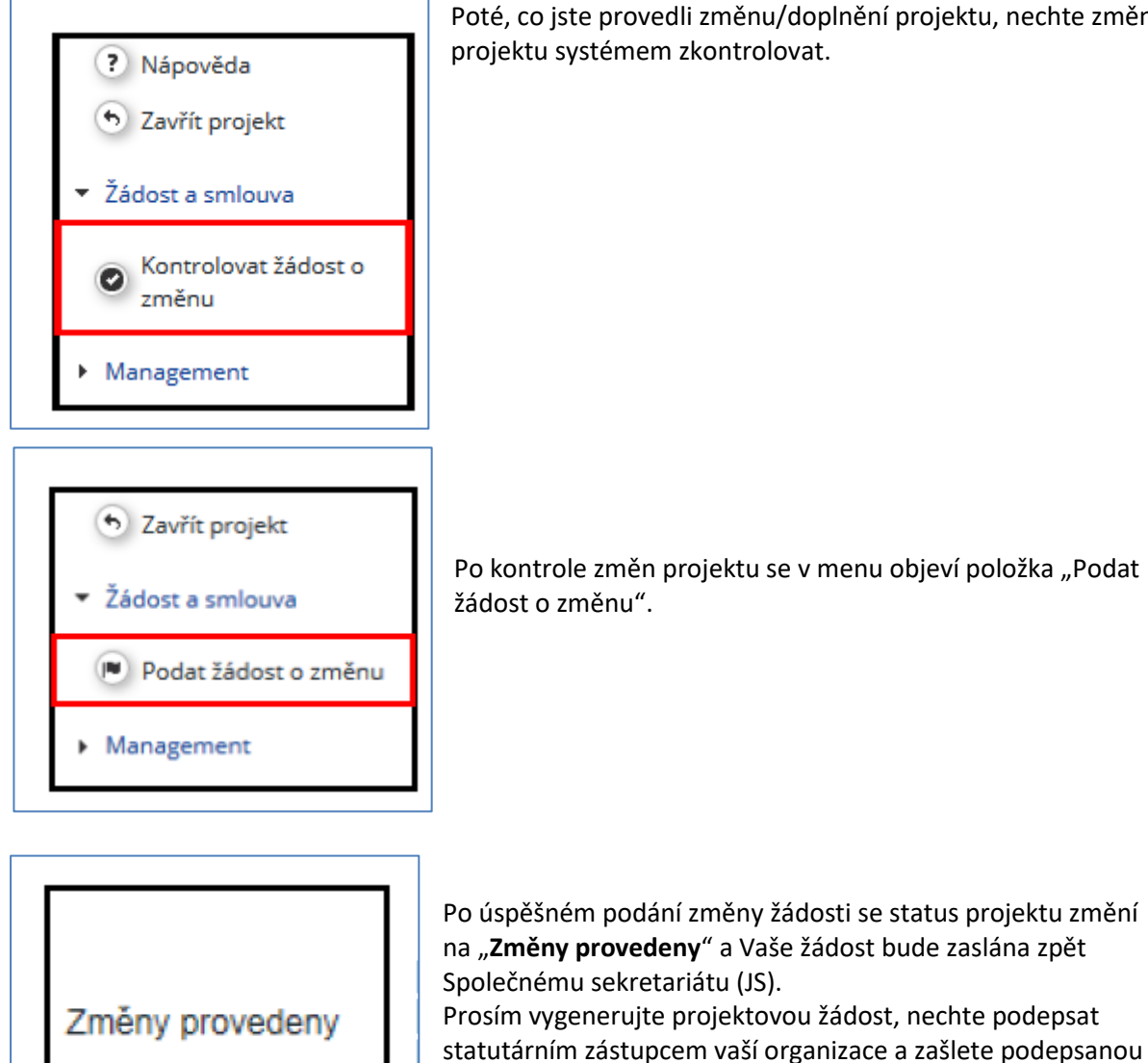

Poté, co jste provedli změnu/doplnění projektu, nechte změny projektu systémem zkontrolovat.

Po kontrole změn projektu se v menu objeví položka "Podat

Společný sekretariát následně provádí kontrolu, zda byly změny provedeny v požadovaném rozsahu, pokud ano, jsou změny akceptovány a status projektu se změní na "způsobilý".

na Společný sekretariát.

Současně budete Společným sekretariátem informováni o ukončení fáze kontroly přijatelnosti a dalším postupu.

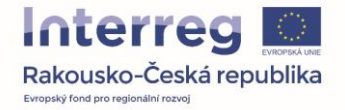

## <span id="page-32-0"></span>**9. Pojmenování příloh**

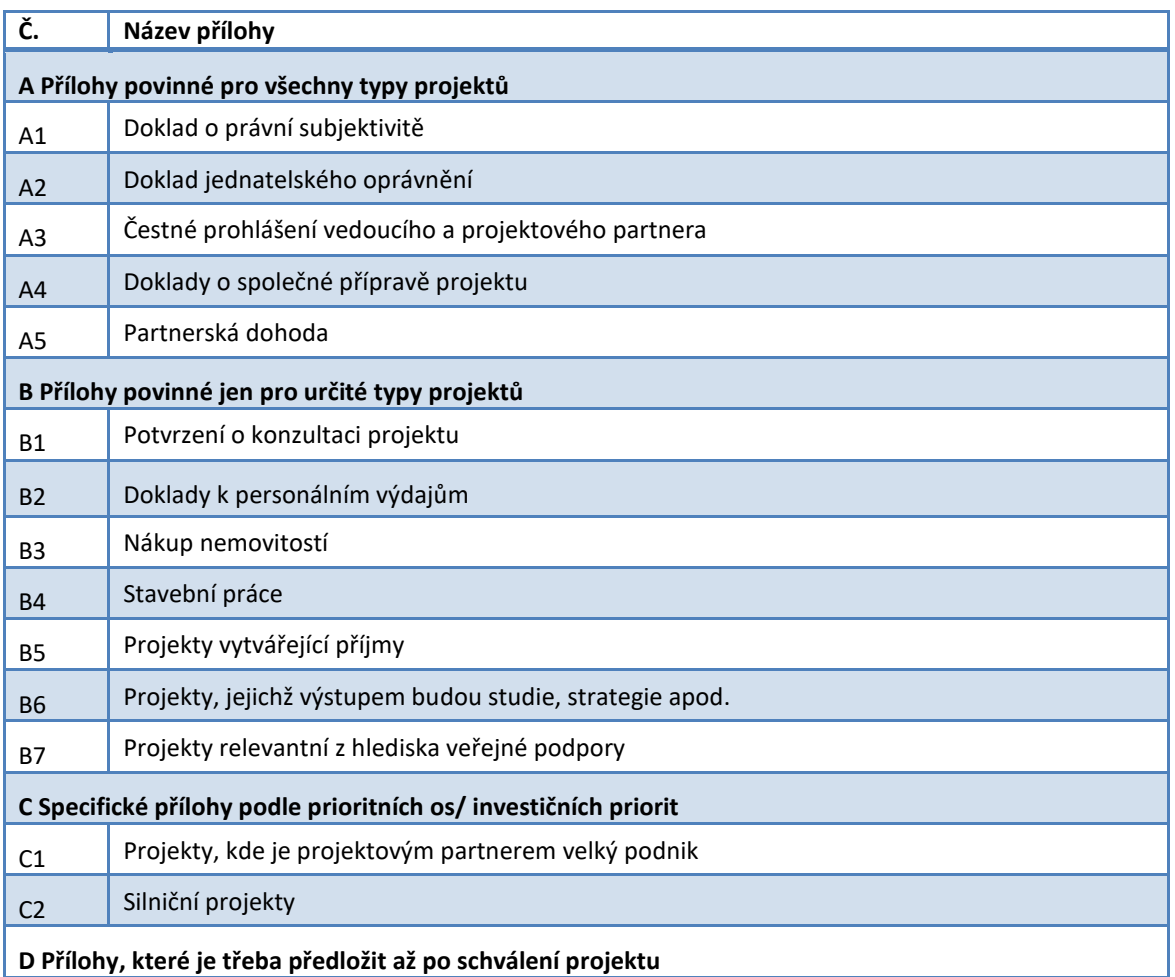

#### **Pojmenování příloh:**

jestliže chcete nahrát např. přílohu o dokladu o právní subjektivitě, prosím o následné pojmenování: LP\_A1\_rrmmdd\_Doklad o právní subjektivitě

jestliže chcete nahrát např. přílohu o dokladu k personálním výdajům, prosím o následné pojmenování: PP2\_B2\_rrmmdd\_doklady k personálním výdajům

např. **LP\_A3\_rrmmdd\_jméno souboru**: A se vztahuje na nadpis (Přílohy povinné pro všechny typy projektů) a číslo 3 se vztahuje na podbod (Čestné prohlášení); to znamená, že nahraný soubor patří do kategorie Čestné prohlášení.